**Pegasus Mail**<br>for Windows Online Help Index\_

This index shows the main help topics available and key subtopics from each major heading.

Terms and conditions covering the use of Pegasus Mail

Sending mail messages **Addresses Attachments** Distribution lists Glossaries and abbreviations Browsing mail The folder selector The Folder menu Mail filtering rules Reading mail messages Address books Using addressbook entries in your mail Searching address books The address book menu Distribution lists Distribution list options Using distribution lists **Noticeboards** The button panel and toolbar Built-in TCP/IP network mail services Options and Preferences overview Troubleshooting Getting Technical Support

*Pegasus Mail System, Copyright © 1990-1996, David Harris, all rights reserved*.

# **Sending Mail Messages**

This screen allows you to prepare new mail messages and replies.

Addressing your message The subject field Confirmation of reading Confirmation of delivery Keeping a copy of your message Urgent messages **Encryption Signatures** Editing your message **Attachments** Other message options Importing text from other sources

#### **Addressing your message**

Just as the postal service needs an address to be able to deliver a letter, WinPMail requires an address to be able to send your electronic mail. Depending on your system and network you might be able to use any of several types of address, each slightly different. The following are the types of addresses WinPMail recognizes, which you can enter in the To, CC or BCC fields.

*Local addresses:* You can enter the NetWare username of any user on your file server, or on any other file server to which WinPMail can deliver, using the standard NetWare syntax (ie, USERNAME, or SERVER/USERNAME). You can look up local users using the User Lookup function.

*Internet Addresses:* If your system has an SMTP gateway, then you can enter any valid Internet address in the address fields.

*NetWare MHS Addresses:* If your system has an MHS gateway then you can enter any valid NetWare MHS address in the address fields. If you are using an advanced MHS transport, you can access MHS directory services from the *Addresses* menu.

You can also prepare distribution lists, or lists of addresses you use frequently.

The To: field of a message indicates the primary recipient of a message

A CC (carbon copy) recipient of a message is someone you want to "listen in" to the message you are sending to the primary recipient. CC recipients receive the message normally but their addresses do not appear in the To: field of the message.

Use a BCC (Blind Carbon Copy) when you want to send a copy of your message to someone other than the primary recipient without the primary recipient knowing you have done so. Unlike CC, when you use BCC, there is no indication in the primary recipient's copy of the message that you have copied anyone else. BCC is very handy for office politics.

An SMTP gateway allows you to send mail to machines on the Internet (a huge world-wide computer network), or to machines which use the Internet RFC821/822 message protocols. Almost all Unix systems and many mainframe and minicomputer systems can receive mail using this protocol.

NetWare MHS is Novell's messaging system. There are several versions of it for both NetWare and non-NetWare environments. WinPMail supports all versions of NetWare MHS, including NetWare Global MHS. Ask your system administrator if you're unsure whether or not this option is available on your server.

# **The Subject field**

Enter a short summary of your message in the subject field. Because the recipient will use the subject line as a filing key, you should try to make it as descriptive and helpful as possible. When replying to a message, it is customary for the subject to be *Re: <the original subject>*: WinPMail will automatically format the subject this way for you when preparing replies.

The subject field can be up to 64 characters long.

# **Confirmation of reading**

If you want to be notified when the recipient reads your message, check the *confirm reading* box in the message editing window. A small message will be sent back to you when the message is read. *Note:* the recipient must be using a version of Pegasus Mail for receipt confirmation to work. Some MHS mail systems may also be able to provide receipt confirmations.

The System administrator can allow users to refuse confirmation of reading because many people feel that it is an invasion of privacy. If you attempt to mail to a local user who will not provide confirmation of reading, a small dialog will appear when you send the message advising you of this. If you mail to a nonlocal Pegasus Mail user who will not permit confirmation of reading you will not receive any notification at all.

The confirm reading control is "sticky" - WinPMail will remember its setting from message to message and between sessions.

# **Confirmation of Delivery**

Checking the *confirm delivery* box in the message editing window tells WinPMail to ask for confirmation that your message has been delivered successfully. Confirmation of delivery differs from confirmation of reading in that you are only advised that the message has been delivered to the recipient, not that it has been read.

Confirmation of delivery is always available if you are using NetWare MHS. You will never get confirmation of delivery on local mail (because WinPMail will tell you immediately if it fails to deliver your message). With Internet mail, you may or may not receive confirmation of delivery, because there are no guaranteed ways of asking for it.

The confirm delivery control is "sticky" - WinPMail will remember its setting from message to message and between sessions.

#### **Keeping a copy of your message**

If you want to keep a copy of the messages you send, check the *copy self* box in the message editing window. WinPMail will file a copy of your message in a folder called "Copies to self" which it will create automatically when necessary. WinPMail can also ask you whether you want a copy to self on a message by message basis, and can prompt you to select a folder for the copy to self at the time the message is sent (see the Special view of the message editor for these settings).

If your "Copies to self" folder becomes too full, you can force WinPMail to create a new copyself folder by renaming the existing one. Note that you must change the short name as well as the long name when doing this.

The copy self control is "sticky" - WinPMail will remember its setting from message to message and between sessions.

# **Urgent Messages**

Check the *urgent* box in the message editing window if you want your message to be sent at the highest priority available on the message transport your system uses. The effect of setting this flag will vary from system to system. Many MHS mailers will recognize it, as will some Internet mailers. Pegasus Mail displays urgent messages at the top of the new mail folder in red text, and sends a different new mail notification to the recipient to indicate that the message is urgent.

*Note:* You should use the urgent flag with care: urgent messages can be annoying, and overuse of the feature seriously impacts on its usefulness.

### **Pegasus Mail's encryption module**

If your message contains sensitive or private information, you might want to encrypt it. An encrypted message is scrambled, and can only be read by someone who knows the correct password. You can encrypt your message using Pegasus Mail's built-in encryptor, or if you have one, using a third party encryption module.

To encrypt your message, click the *Encrypt* button in the message editor. A small dialog will open into allowing you to select an encryptor. If you choose Built-in encryptor (the default) then you can enter a password using the following rules: the password should have from five to eight characters and is casesensitive - so *FOOBAR* and *foobar* are different passwords. Press OK to add the password, or Cancel to remove it. WinPMail will encrypt the message using your password when it sends it.

The recipient must know the password, so you will have to make arrangements in advance to agree on a suitable choice. Don't forget the password! If you forget it, you will never be able to read your message again; even the author of WinPMail cannot break the encryption method it uses.

## **Signatures**

A *signature* is a small fragment of text which WinPMail will automatically add to the end of messages you send. You should usually put your name, address and phone/fax number in your signature, although some people like to place a witty saying or other text there as well.

Pegasus Mail supports nine different signatures that you can select on a message by message basis. Because Pegasus Mail supports a variety of message formats and delivery transports, each "signature" is actually a set of three signatures - one that Pegasus Mail will attach any time you send mail locally using its own built-in delivery agent, one that will be attached to Internet mail messages you send, and a third that will be attached to any messages you send via Novell MHS (if you are using it). Note that the selection of a signature is based on the transport mechanism, so if you send a message to a user on your file server but do so via an Internet transport such as Mercury or Charon, your Internet signature will be attached to the message.

*Why do you need signature sets?* Usually the information you present in your signature will include things like your e-mail address, which may be different on different transports. For example, if you are sending Local and Internet mail you may well express your address differently (possibly "THALIA/DAVID" for your local address, but "david@pmail.gen.nz" for your Internet address). Having separate signatures for each transport allows you to present information that is appropriate in each environment.

*To edit a signature set*, select it from the *Signatures* submenu of the *Options* submenu of the *Tools* menu. You do not have to create signatures for transports you do not use, so if you only ever send Internet and Local mail, you do not have to create an MHS signature.

*To select a signature set for your mail message*, click the *Signature* check box in the message editor. This will open a dialog allowing you to choose from any of the nine possible signature sets. You can tell Pegasus Mail to use any of the signature sets you have defined as the default signature set for future mail messages by checking the *Use as default from now* control. To disable a signature for the current message, check the radio button labelled *Add no signature to message*.

*Variable signatures:* Pegasus Mail can place a piece of text selected at random from a list you provide in your signature -- for more information on preparing a variable signature, examine the sample quotes file RQUOTES.R in the RESOURCE\ subdirectory of the directory where you installed WinPMail. To flag the location in your signature where you want the variable text to be placed, use the special characters ~!. Be careful when using variable signatures -- people's tastes differ hugely all around the world, and something which seems witty to you may be offensive to other people.

#### **Editing your message**

Edit your message in the large message box at the bottom of the message editing window. The message text will word-wrap when it reaches the right hand margin, or you can press <Enter> to end a line at any time. You can cut text from and paste text into your message using the *Edit* menu.

You can check your spelling by positioning the cursor at the point in the message where checking should begin and selecting *Check spelling* from the *Tools* menu.

Ctrl+Y deletes the current line in the message, Ctrl+T deletes the word to the right of the cursor, and Ctrl+B reformats the current paragraph so that all its text falls between the left and right margin. Ctrl+D opens the Indenting dialog, which contains commands which allow you to reformat your text with indented left and/or right margins. These reformatting commands can also all be selected from the *Message* menu.

You can store abbreviations for commonly-used text in WinPMail's glossary, and expand it at any time by pressing <Ctrl+E>.

Send your message at any time by clicking the *Send* button, or by pressing <Ctrl+Enter>.

## **Attachments**

You can attach files to your mail message by clicking on the Attach button in the message editing window. The message editor view will change to one which allows you to choose files and control the way WinPMail will deal with them.

WinPMail will handle your attachments differently, depending on the destination of the message. You have considerable control over this process if you wish to have, although WinPMail's automatic handling is usually more than adequate for all situations.

Choose any of the following items for more information on attachments:

Selecting files to attach Indicating the file type Attachment encoding

## **Selecting files to attach**

Before you select files to attach to your message, make sure that the File type and Attachment encoding fields in the dialog are set correctly, then use either of the two following methods:

Use the file and directory lists at the bottom of the window to navigate your disks. Double-clicking a filename will add it to the attachment list with the current settings of the file type and attachment encoding fields.

Type in the name (including an optional DOS path) of the file in the filename window. When you press <Enter> or click *Add*, WinPMail will add the file to the attachment list, or if you have entered a directory name, will change the file and directory list boxes to reflect the new directory.

You can remove attachments from the attachment list by highlighting them and clicking *Remove*. You cannot change the settings for an attachment once you have added it to the list - remove it and re-add it instead.

## **File type**

You can tell WinPMail what type of file you are attaching by choosing from a predefined list of file types. The file type information is optional and is currently used only for informational purposes - the recipient will usually see then file type when examining the list of files attached to the message.

The file type information can be used to provide attachment viewing facilities, or to launch the original application with the attachment, so you should get into the habit of filling it in.

If you are uncertain of the type of file, you should use *Unknown*, the default choice.

Note: Pegasus Mail will not perform file conversion - WinPMail will not convert an MS-Word file to WordPerfect format even if you indicate WordPerfect format here - it will simply convey the wrong information. It is up to you to ensure that the file type information is appropriate for the file you are attaching.

### **Attachment encoding**

When you send an attachment, it cannot always be transmitted as-is. Sometimes it is necessary to package the attachment in a particular way so that the mail transport system or the recipient's mailer can understand it. WinPMail will always make sensible default choices about attachment encoding - you should only need to change the attachment encoding in very special cases. WinPMail supports the following attachment encodings:

*WinPMail decides*. The default setting, this tells WinPMail to do whatever is appropriate based on the way it sends the message. Attachments to local and MHS addresses will not be encoded in any way, while attachments to Internet addresses will be uuencoded prior to transmission.

*No encoding*. Instructs WinPMail not to encode the attachment at all. This is an extremely dangerous choice in some cases, particularly for Internet mail. Use it only if you know that the attachment is a plain text file with no high bit characters.

*ASCII text*. Indicates that the file is plain text with no formatting or high-bit characters. WinPMail will actually send the attachment as a separate message rather than as an attachment.

*UUencoding*. A scheme used widely on the Internet. If you are mailing via the Internet, or to a user on a Unix or mainframe system this encoding is a good choice.

*BinHex*. Used heavily in the Macintosh world. BinHex is a good format, containing a certain amount of error checking and compression. Because it is not widely used outside the Macintosh world, you should check in advance that the recipient is able to deal with BinHex-encoded files.

*MIME* Encodings: MIME (Multipurpose Internet Mail Extensions) is an Internet standard for multimedia mail which allows different mail applications to exchange a variety of types of information. If you select any of these MIME encodings, WinPMail will attach the information necessary for other applications to be able to decode the file. You must choose an appropriate translation - selecting "GIF image" for a TIFF file will not cause Pegasus Mail to convert the file: it will simply be sent in the wrong format. Pegasus Mail will choose basic MIME encoding automatically if you set encoding to "WinPMail decides" and have checked the "Use MIME features" control in the "Special" screen of the message editing dialog.

#### **Other message options**

Select Other message options from the Message menu, or click on the "Special" button in the message editing dialog and the screen will change to a dialog which allows you to control less frequently-used features for your message.

*BCC*. Enter any BCC. addresses in this field.

*Send replies to*. If you want replies to your message to go to an address other than your own, enter that address in this field.

*Use MIME features for Internet and local mail* MIME is an an Internet standard that allows mailers on different systems to exchange binary data and messages using International characters. If you check this control, WinPMail will use MIME encodings to represent accented and special characters, and to package attachments so that other MIME-compatible mail systems can read and convert them. MIME is a very powerful standard, and the only time you should not check this control is if you believe your correspondent may not be using a MIME-compatible mail system.

*Message is obsolete after*. If your message is only meaningful for a certain length of time, enter the time after which it is obsolete in this area. Obsolete messages appear grey in the folder window, and there is a browser command which will purge all obsolete messages. Obsolete mail mail also be purged by utilities run by the system manager.

*Message width*. This field allows you to specify the average length of a line of text in your message. WinPMail will adjust the margin of the message editor so that approximately the number of characters you specify will fit on a line. You cannot enter a width wider than the current width of the editing window.

*Average tab width*. By default, WinPMail obeys the standard Windows convention that the <Tab> key moves from field to field in a dialog. If you enter a width in this field, however, WinPMail will insert the <Tab> characters in the message instead. You can only change the tab width if tabs were enabled when you started the message. The width you enter is an average based on the average width of characters in the current font; it will only be exact if you use a monospace font such as Courier.

*Custom headers* This option allows you to add specific message headers directly into the mail message generated by Pegasus Mail. It is a very technical option and should only be used if you know exactly what you are doing. Click *Add* and Pegasus Mail will open a window prompting you to enter the header you want to add. Type it in exactly as it should appear in the message, including the keyword and the colon character following it. You may not add any header that Pegasus Mail itself will add to the message, so you cannot add fields like From, To, Subject, CC, MIME-Version, Content-type and so on. The principal use of this feature is for list managers who need to add approval headers when submitting messages, and for internal use by Pegasus Mail itself, which uses it to attach special threading headers to your replies.

## **Importing text from other sources**

You can add text from other applications to your message in two ways.

*Cut and paste*. You can use the standard cut, copy and paste commands on the *Edit* menu to move text around within Windows.

*Import menu option.* The *Import file into message* option on the *Message* menu allows you to read a text file into your message. A dialog will appear which allows you to navigate using standard file and directory lists, or type the name of the file in directly. *Note*: the file *must* be a text file for this option to work. Word processor files are usually *not* text files.

## **Distribution Lists**

WinPMail can accept up to 180 characters in any address line. If you need to send a message to more addresses than will fit in this space, or you have lists of users to whom you mail regularly, you can create distribution lists.

A distribution list can be any text file containing addresses, one per line, but it's generally easier to use WinPMail's distribution list manager, which you can access by pressing the button on the button panel, by pressing <F6>, or by selecting Distribution lists from the Addresses menu.

Creating a distribution list Distribution list options Using distribution lists

## **Creating a distribution list**

To create a distribution list, press <F6> and click on the *New* button in the selector window. A dialog will open prompting you for a long name for the list and an optional file name. Complete the dialog then click *OK*. You will be returned to the selector window.

Now, highlight the list you created and press the *Edit* button. A window will open in which you create and control your distribution list. The title you gave your list when you created it appears in the Title field.

To add addresses to your distribution list click in the address list area and either type in the addresses or select them from address books or the local user list. Make sure that you have only one address per line in the list. Any valid address can be entered in the list.

Distribution list options

## **Distribution list options**

There are several ways you can control and customize the operation of your distribution lists.

*To field:* Entering an address in this field will force Pegasus Mail to suppress the listing of all the recipients' addresseses in the To: field when you use the list. Instead of showing every member of the list, the To: field will contain only what you enter here. Because of the way Internet mail works, you cannot simply enter any piece of text in this field -- you must enter something which can be legally processed as if it were an address. We recommend that you use the following format to create the contents of this field:

#### "*(descriptive text)*" <*(your own address)*>

Replace *(descriptive text)* with a meaningful name for the mailing list, and put your own address where it says *(your own address)*. Recipients will almost always see the descriptive text instead of your address so it will not seem as strange as it sounds. The quote characters around *(descriptive text)* and the angle bracket characters around *(your own address)* are vitally important and must be included exactly as shown. It is not possible to suppress the recipient list for MHS mail and this field will be ignored for MHS messages.

*Reply to:* If you want to direct replies to list mailings to a particular address, enter it here. A reply-to field you set in the list will override any in the message.

*Confirm reading, confirm delivery, urgent, no signature:* These controls duplicate the same features in the message editor. If you set them for the distribution list they will override the values you use when you compose the message.

# **Using a distribution list**

Tell WinPMail to use a distribution list in one of three ways:

*1:* While composing your message, open the distribution list selector by clicking the button in the button panel, by pressing <F6> or by choosing Distribution lists from the Address menu, and double-click on the address you want to use. WinPMail will paste the appropriate file name into the address field of your message.

*2*: Leave the distribution list manager window open and drag the lists you want to the address field in your message.

*3:* Type an '@' followed immediately by the DOS path to the file containing the distribution list. You will not normally use this method, but it may be convenient if you have a mailing list in a suitable format which was not created in WinPMail.

## **Glossaries (abbreviations)**

WinPmail allows you to store abbreviations for commonly-used text strings which you can expand at any time with a single keypress. To create a glossary entry, choose *Edit/create* from the *Glossary* submenu of the *Edit* menu.

In the Glossary dialog, a list of abbreviations appears on the left-hand side of the screen, while the full text of the currently-selected abbreviation appears in the edit window to the right. To change a glossary entry, simply select it in the list and edit it in the editing window. WinPMail. Adding a glossary entry is equally simple - just click the *Add* button, provide an abbreviation, and edit as before. You can copy and paste into your glossary texts using the buttons in the dialog.

*To expand a glossary entry in your message*, simply type the abbreviation, make sure the cursor is at its end, then press <Ctrl+/> or <Ctrl+E>. You can currently only expand glossary entries in the message editor. Future versions will allow you to expand them in any text field.

## **Browsing mail**

The folder browser allows you to manage the mail you receive. It provides functions for moving, copying, deleting, forwarding, printing and replying to messages. Special options and functions for sorting folders are located on the *Folder* menu which appears at the end of the menu bar when a folder window is frontmost.

Message status indicators The Folder Manager The folder selector Copying and moving messages Deleting messages Forwarding messages Printing messages Annotating your messages The Folder menu

# **Annotations**

You can add your own comments to any message you receive in a number of ways:

\* By choosing *Add/edit annotation* from the Folder menu while browsing a folder, or from the Reader menu while you are reading a message.

\* By double-clicking on the message line in the folder browser in the location where the "annotations" status indicator appears or would appear. Messages with annotations appear marked with a green dot status indicator in the folder browser.

Annotations are stored in a separate file from the message and are automatically deleted when you delete the message. You may put whatever you wish in an annotation - Pegasus Mail does not impose or suggest any particular format. When you move a message to another folder, its annotation will move with it.

Note: If you make a copy of a message with annotations then delete either the original or the copy, the annotations will be deleted as well.

### **Message status indicators**

Pegasus Mail reserves a small space at the left-hand side of the folder window to place status indicators that give you visual information about each message.

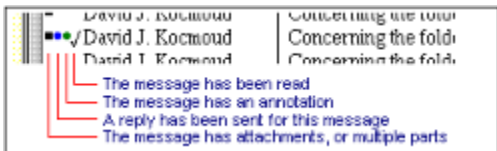

The attachment indicator will be a dot if the message has conventional attachments, and will be a solid square (as shown in the diagram) if the message is a MIME multipart message.

*Triangle indicator* If a message has a solid black triangle next to it, that indicates that it is in a special format called *Multipart/Alternative*. This format contains more than one version of the same mail message - usually varying in format. As an example, someone might send you a message that contains both a fully-formatted rich text version (with font changes, bold, italic and so on), and another version of the same message formatted as plain text. The idea of Multipart/Alternative messages is to allow the receiving mail program to display the format it is most capable of handling. Pegasus Mail displays the plain text version if it is present. You can open the message as a regular multipart message and see all the versions it contains by holding down *Alt* as you double-click on the message's entry in the folder.

A mail folder is simply a place where mail messages are stored. The new mail folder is a special folder which changes as you receive, read and delete mail, but you can also create other folders for long term storage of messages you wish to keep. Folders can have long descriptive names to aid in filing.

### **The folder selector**

When you choose the Move or Copy options in the folder window, the folder selector will open. In this dialog you can create new folders, rename existing ones and delete folders you no longer require.You can also create *Trays*, which are a special kind of folder which can contain folders and other trays.Trays allow you to organize your mail into a hierarchy, or to group related topics and folders in their own areas.

The folder selector shows a list of all the folders and trays available to you. Folders in the list which appear in blue are system folders: you can read from them, but you might not be able to alter their contents. You can select items from the list using the mouse, or by typing the first few characters of their names. To open a tray, highlight it and press *<Enter>*, or click on the *Open* button, and its contents will appear in the list indented one level.

At the right-hand edge of the entry for each folder is a pair of numbers, representing the number of messages in the folder and the number of unread messages in the folder respectively. Unread mail can appear in folders as a result of new mail filtering rules, or when you copy a message you have not read from the new mail folders. Folders containing unread mail appear in the list in green.

*Special options* When you click the *Special* button in the folder selector, a popup menu will display offering the following four options; you can dismiss the menu without selecting a choice by pressing *<Esc>* or clicking the mouse outside the menu.

*Reindex folder* From time to time, a folder's index file may become corrupt, which can result in errors when you attempt to open it. Highlight the folder and select this command to force Pegasus Mail to rebuild the index file. Reindexing will work reliably if the actual messages in the folder are intact, but may result in the loss of some status information (such as whether or not you have replied to a message, or forwarded it). A side-effect of rebuilding a folder is that some deleted messages may reappear the next time the folder is opened.

*Compress folder* When you delete a message from a folder, Pegasus Mail does not immediately reclaim the space it occupies; instead, it waits until you have deleted around 20000 characters from the folder then recovers all the space in a single pass. This deferred compression improves the performance of the program at the cost of some disk space. Select this option to force Pegasus Mail to compress a folder. Compression is always a safe option and does not result in the loss of information.

*Move entry* Select this if you want to move a folder or tray to another tray. The highlighted folder or tray will be removed from the list and information about it will be saved in a disk file (called TRAYSAVE.PM) in your home mailbox. Once you have chosen the Move command, each time you click the Special button again, the Move option will be replaced by a Retrieve option, allowing you to insert the moved entry into the list. Navigate to the place in your tray hierarchy where you want the item to appear, then choose Recover from the special menu and Pegasus Mail will insert the saved item for you. It is safe to exit from Pegasus Mail without recovering the entry - you can do it at any time after you have moved it.

*Check tray list* If you create folders using an old version of Pegasus Mail after you have run WinPMail 1.1, the folder will not appear in the tray list, because WinPMail stores the tray structure in a way which the old version of Pegasus Mail does not understand. Selecting this option tells Pegasus Mail to compare its tray list (the list of all folders and trays which it maintains) with the folders which actually appear in your home mailbox. If it finds any folders which are not in the tray list, it will add them to the main tray for subsequent use. This command is completely safe and may be used routinely if you wish.

# **Copying and moving messages**

If you want to make a copy of message in a mail folder, or to move the message from the current folder to another, click on the *Copy* button or the *Move* button. The folder selector will open listing the available folders. You can create a new folder if you wish, or else double-click on the destination folder.

Pegasus Mail also provides a feature called Quick Folders which can help you file mail to your most commonly-used folders more quickly.

If the message you are copying has not been read, the unread messages counter which shows for the folder in the folder selector will increase by one.

#### **Deleting messages**

To delete messages you no longer need, highlight them in the folder and click the Delete button, or press the <Del> key.

*Deleted message tracking:* WinPMail has a preferences option which can allow you to recover mail messages you delete accidentally. If you have checked *Preserve deleted messages until exit* in your preferences WinPMail will not delete messages from the folder - instead it will move them to a special folder called *Deleted messages* which it will create as necessary. When you exit from WinPMail, the deleted messages folder is removed and the messages are deleted once and for all. Any time up to the point when you exit from WinPMail you may open the deleted messages folder and move or copy messages you wish to recover to other folders.

*Note:* you should not enable deleted message tracking if you are running in an environment with low or restricted disk space.

#### **Forwarding messages**

If you wish to refer a message to another person or people, then highlight it in the folder list and click the Forward button, or press <F>. A small dialog will open prompting you for the address to which the message should be forwarded. If you click *Edit before forwarding*, then a message editor will open allowing you to change the contents of the message before it is sent, otherwise it will be forwarded at once.

If the message has attachments, you can choose whether or not to forward them as part of the message by clicking the control labelled *Forward attachments as well*.

When forwarding a mail message, WinPMail changes the subject field so that it starts with the phrase *(Fwd)*, to indicate that it has been forwarded.

All standard address selection options except <Shift+F3> (to expand an address book key field into a full address) are available in this screen.

*Note:* It is presently a restriction of the program that if you forward a multipart MIME message with changes, the multiple parts will not be accessible to the final recipient. To get around this, we recommend that you forward the message twice, once without changes, to preserve the multiple parts, and the other time with changes to include your edits.

### **Forwarding multiple messages**

If you select *Forward* when more than one message is selected in a folder, there are a number of ways WinPMail can proceed:

1: It can open a separate forwarding window and allow you to address each message separately.

2: It can forward all the messages to a single address: in this case, it will open a single window asking you for the forwarding address, and each message will be sent separately. The recipient will receive one message for each message you forward.

3: It can package all the messages into a specially-formatted message called a *digest*, then send that digest to the recipient. If the recipient is using Pegasus Mail, or another mail package that supports the MIME digest format, then the message will behave in many ways like a folder when opened, displaying a summary of each message and allowing the recipient to browse the messages individually.

When you choose option 2 or 3, WinPMail will open a *modal dialog window* - one that will not let you do anything else until you have finished forwarding the message. It does this to prevent you from accidentally going back to the folder and altering the messages that are selected there, since altering the selection will result in the wrong messages being forwarded. A side-effect of this limitation is that you cannot access any other WinPMail window (such as your address books, or the distribution list manager) when you forward messages using options 2 and 3. The recently-used addresses list is available though, and you can either type an address into the dialog or else paste it, having copied it before you chose *Forward*.
#### **Printing messages**

You can print messages from the message reader or from the folder list by pressing <Ctrl+P>, or by selecting *Print* from the file menu. The message reader also has a *Print* button.

When you ask to print a message, the print setup dialog will appear showing the last settings you used. WinPMail remembers your print settings from session to session. The currently selected printer (or the default Windows printer if this is the first time you have printed your message) appears in the list control. You can select other installed printers by clicking on the down arrow at the right-hand end of the control.

*Print which message headers?* Pegasus Mail lets you choose how much or little of the message's headers it will print. Choosing *Significant, full* will print the headers you normally see in the message reader in their entirety, while *Significant, first line* prints only the first lines of only those headers. Clicking *All* will print the message exactly as it was received, with all headers intact, and clicking *None* will omit the header information from the printout altogether.

The *Margin* fields allow you to specify a printing margin for the Top/Bottom and Left/Right of the page. The default is  $20 \text{mm}$  (one inch  $= 25.4 \text{mm}$ ) all round. WinPMail will not permit you to set margins narrower than 10mm.

The *Font* button allows you to select a font from those supported by your printer.

The *Setup* button brings up the standard Windows printer setup dialog, which will vary from printer to printer.

## **The folder menu**

When a folder window is frontmost, a Folder menu appears at the right of the menu bar. The folder menu contains options which are less frequently-used or are more specialised than the button functions in the window.

Searching for text in the folder Sorting the contents of the folder Extracting messages to files Special folder options Quick folder options

Set colour allows you to display messages in different colours, which can be a useful way of reminding yourself about their contents. You can sort your message by colour as well.

The last entry on the menu allows you to select the font the folder window will use to display the list. This setting is global to all folders and is remembered from session to session. You cannot choose very large fonts for the folder display without truncating some of the information it shows. A 14-unit font is normally a good size.

#### **Searching for text in a folder**

The Find and Find again options on the folder menu allow you to search the contents of the current folder for a piece of text. Type the text you want to look for in the editing field. The text can contain \* and ? wildcard characters. Unless you use wildcard characters, the search is case-sensitive (that is, *WinPMail* and *winpmail* are regarded as different).

*Search message headers only:* If you want WinPMail to restrict its search to the special headers at the start of the mesage, check this box. Searching headers only is considerably faster than searching the whole message, and is appropriate if you are interested in the subject of a message or who it is from.

*Mark all matching messages:* Usually WinPMail opens a message reader and displays the first message it finds which matches your search criteria. If you want to select all messages in the folder which match your criteria instead of reading them, click this box. This option is handy if you want to tag all messages on the same subject for moving or copying.

*Hint - searching for a specific header:* If you only want to search for a particular header containing your search string, make sure that *search message headers only* is checked, then enter the search text like this example, where we only want messages where the *From:* field contains the word *Otago*:

From:\*otago\*

A wildcard character is one which matches any character or group of characters in the text searched. In WinPMail the ? character matches any single character (so "?illy" will match both "Willy" and "Billy"). while the \* character matches any number of characters (so "i\*on" would match "johnson", "johnston" or "john's son").

#### **Extracting messages to files**

Select this command if you would like to save the text of a message or messages to files on your hard disk or file server. What happens when you select this option depends on whether or not you have selected more than one message in the folder. If you have only selected one message, the Pegasus Mail will simply ask you for a filename and will save the contents of the message to that file. If you have more than one message marked, then Pegasus Mail will open a dialog asking you to choose from three options:

*Extract all messages to a single file* If you choose this option, then Pegasus Mail will ask your for a filename and will save the text of all the marked messages in the same file, one after the other in the order they appear in the folder.

*Extract messages to separate files, asking for names* Choose this option and Pegasus Mail will ask you for a filename for each marked message. You will usually use this option when it is important that you control the names of the files containing the message text.

*Extract to separate files, creating unique names for each* If you choose this option, then Pegasus Mail will ask you to enter a single filename. It will then take the filename you supply and create unique filenames based on it, saving the text of each message in a separate file. Pegasus Mail creates the unique names by removing any file extension you supply and adding a numeric extension starting at *000*, adding 1 to the extension for each file.You can extract a maximum of 999 messages to files using this command.

## **Sorting folders**

The second group of entries on the Folder menu allow you to specify how the folder should be sorted. The default for folders is *Sort by date*. A check mark appears next to the entry which indicates how the folder is currently sorted.Most sorting options will perform a secondary sort when the primary sort fields are equal; for sorting by subject, you can choose to sub-sort either by date or by reverse date.

*Sort unread before read* splits the folder into two groups of messages - those which have been read and those which have not. Each group is sorted according to the current sort order, but all your unread mail appears above read mail in the list.

*Sort by colour* allows you to sort your mail on arbitrary criteria; use the *Set colour* option on the menu to display your messages in any of 15 colours, the use "sort by colour" to group them together, sub-sorted by date. You can also set a message's colour using the *Highlight* action in your new mail filtering rules.

The section header panels in the folder window are buttons which can also be clicked to select a sort order.

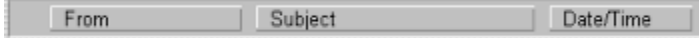

You can sort by reverse date by holding down Ctrl as you click on the *Date/time* or *Subject* buttons.

WinPMail remembers the sorting option you select from session to session.

# **Special folder options**

The *Special* entry on the Folder menu has a submenu containing specialised or infrequently-used functions.

*UUdecode message:* Sometimes WinPMail will be unable to recognize that a message is actually an attachment sent using a special encoding method called uuencoding. This usually happens if the attachment was sent across the Internet by someone using a mail system other than Pegasus Mail. If you receive a message like this, you can force WinPMail to decode it by highlighting it in the list and selecting this option. WinPMail will prompt you for a filename and will attempt to decode the message for you.

*Un-BinHex message:* BinHex is another special transmission format like uuencoding (see above), commonly used on Apple Macintoshes. If you receive a BinHexed message which WinPMail does not recognize as BinHexed, you can force it to unpack it using this option.

*Note:* BinHexed files from Macintosh users may be useless to you on a PC. The Macintosh has a filing system quite unlike that of any other computer and its files are often only usable on other Macintoshes. Some programs such as WordPerfect and MS-Excel create data files which are compatible on both platforms, but not all do. If you find you cannot use the attachment when you extract it, this may well be the reason.

*Mark messages as unread:* If for some reason you wish to change the status of a message from having been read to not having been read, either choose this option or press <Ctrl+U>; all messages selected in the current folder will be marked as unread. Note that marking a message as unread in the new mail folder means that any new mail filtering rules you have defined will be applied to it again the next time you open the new mail folder, and that if the sender has requested confirmation of reading, he or she will receive another confirmation the next time you read the message.

*Delete all expired messages:* WinPMail allows you to set an expiry, or obsolescence date for a message a date after which the message is meaningless; messages which are past their expiration dates appear grey in the folder window. This command instructs WinPMail to delete all expired messages from the folder, and only works in the New Mail folder.

*Add sender to distribution list* When you select this command, Pegasus Mail will open the distribution list selector and prompt you to select a list. The addresses of the sender of every marked message in the folder will be added to whichever distribution list you select. WinPMail will not duplicate an address which already appears in the list.

*Remove sender from distribution list* This command removes the sender of every marked message in the folder list from whichever distribution list you select.

# **Address books**

WinPMail's address books allow you to store electronic mail addresses and other information about people with whom you correspond. You can create as many address books as you wish, and the system administrator can also create address books which everyone can see (these appear in blue in the address book selector window).

The address book selector Creating addressbook entries Using addressbook entries in your mail Searching address books The address book menu

*Hint*: to add a user's address to an address book, drag a message from that user out of the folder and drop it on an open or minimized address book.

## **The address book selector**

When you click on the *address books* button, or choose address books from the *Addresses* menu, the address book selector window will open. In this dialog you can create new address books, rename existing ones and delete address books you no longer require.

The selector shows a list of all the address books available to you. Address books in the list which appear in blue are system-wide address books available to all users: you can read from them, but you might not be able to alter their contents.

*To open an address book*, either double-click its entry, or highlight it in the list and click on the Open button.

*Naming address books:* when you create an address book in the selector, you can give it any name you wish up to a maximum of 50 characters. There are no restrictions on the names you can use in the address book long name. If you choose to specify the short name (or filename) for the address book, you must enter a legal DOS filename no longer than 8 characters with no extension. Usually, you will leave the short name field blank and allow WinPMail to choose a filename for you.

#### **Creating address book entries**

When you have opened an address book, a window will open listing the contents of the book in an abbreviated form. If you click on an entry in the list, all the details from that entry will appear in the information pane at the bottom of the address book window.

To add an entry to your address book press the *Add* button. A simple data-entry dialog will open presenting you with a blank entry template. Fill in the fields and when you are satisfied with what you have entered, click the *OK* button. The fields which you must complete in this screen are the following:

*Name (alias)*: The person's name. You can use what you enter in this field as an address in any address field - it is generally easier to remember that someone is called Peter Smith than to remember his address. This use of the name as an address is called *aliasing*. This field may not contain a comma.

*Key:* A short search key for the entry. WinPMail allows you to sort the address book either by name or by key, so the key field gives you an alternative sorting option.

*E-mail address:* The person's electronic mail address. Any single valid address can be entered in this field, including distribution lists and NetWare groups. You may not use an alias in this field.

All other fields in the address book are yours to use in any way you wish.

# **Using address book entries in your mail**

You can use your address books in your mail in three distinct ways

*1:* You can double-click on an entry in your address book to start a new mail message using that address and any others selected in the book.

*2:* You can click on the Paste button on the address book window. Any highlighted addresses will be copied into the last active field in the message you are editing.

*3:* You can drag the address entries you want to use to any edit control and drop them there. Note that the edit control need not be in WinPMail - it is possible to drag addresses from WinPMail to edit controls in other applications, such as the Windows Notepad program.

Depending on the setting in the address book menu, WinPMail will paste either the alias (the default) or the actual e-mail address into the destination field: you may use either approach depending on your preference.

*Limitations*: Most address fields in WinPMail can only accept at most 256 characters. If you have selected addresses with more characters than will fit in the field, WinPMail will issue a warning. When this happens, you might have to consider creating a distribution list.

Aliasing happens when you use the name field from an address book instead of the e-mail address. WinPMail will accept either as an address: if you use the name, then WinPMail will look up the real email address at send time. You may prefer to use aliases over e-mail addresses because it is generally easier to remember someone's name than their address.

## **Searching address books**

The quickest way to search your address book is to type the first few characters of the name or key you want to find. Depending on the current sort order of the address book WinPMail will move the highlight to the first entry in the book with a key or name which matches what you type. This process is called *speed searching*.

For more comprehensive searching, the *Edit* menu contains a *Find text* command that you can use to locate or select entries in your address books. When you choose *Find*, a small dialog will open asking what you want to search for. Enter the string you want to find. If you want WinPMail to search the whole address book marking all entries which match your criteria, *click the select all matching entries* button.

You can repeat the last search you made by selecting *Find again* from the *Edit* menu. The search text is global, so you can search in one book, then open another and choose *Search again* to continue your search in the new book.

## **The address book menu**

When an address book is the frontmost window in WinPMail, the *Addressbook* menu option becomes available at the right of the menu bar. This menu contains actions and commands specific to address books.

*Searching:* To to search for text in the address book, use the *Find text* and *Find again* options on the *Edit* menu.

The first options in the *Addressbook* menu control the sort order for the addressbook. Unless the address book is a system-wide entry, the sort order is remembered for each address book separately between sessions. The sort order which is currently active shows a checkmark in the menu.

The final three options on the menu control the way WinPMail will use addresses from the address book. Like the sort order, these settings are local to each non-system address book and are remembered between sessions. The first two options in the group allow you to choose whether WinPMail should paste the alias or the actual e-mail address into messages when you drag and drop or press the *Paste* button. The default is to paste the alias.

The last option on the menu allows you to tell WinPMail whether or not to resolve aliases in this address book. *Alias resolution* is the process of taking a name and finding the e-mail address which matches it from the address book at send time. The process of alias resolution can take quite a while if you have many or large address books, so you may want to disable it for some or all of your books. By default WinPMail resolves aliases in all address books.

*Warning:* if you turn off alias resolution for an address book then you can no longer use the *Name* field from entries in that address book as addresses.

# **The button panel**

WinPMail's button panel is a set of tools which provides access to the most commonly-used parts of the program at the click of a button. Depending on the setting you specify in your *Button Panel Preferences* (see under the *Tools | Options* menu), the button panel can appear as either a fixed toolbar beneath the main menu (the default) or as a small floating window in either horizontal or vertical format.

WinPMail remembers the location and state (open or closed) of the button panel between sessions. You can also choose between having the button panel as a toolbar, or as a floating window in vertical or horizontal format using the option in your Preferences.

When the button panel is active as a toolbar, the buttons have the following functions:

- $\mathbf{x}$ Compose a new message
- $\mathbf{e}_i$ Read new mail
- $\qquad \qquad \ \ \, \qquad \qquad \quad \ \, \circ$ Open/manage mail folders
- 醖 Open/manage address books
- $\left|\frac{\partial \mathbf{r}}{\partial \mathbf{r}}\right|$ Open/manage distribution lists
- ŵ Open the local user list
- $\mathbf{F}$ New mail filtering rules
- 國 Use the noticeboard system
- $\mathbb{X}$ Cut selection to the clipboard
- ا0ِ Copy selection to clipboard
- $\mathbb{O}^{\bullet}$ Paste the contents of the clipboard
- ٠H Save or write to disk
- H+ Retrieve or import from disk
- 马 Print
- $f$ Select font

The following three buttons will only appear if the built-in TCP/IP mail subsystem (using WINSOCK.DLL) is available for use:

- Send all outgoing mail waiting in the mail queue Ø۱ Check your POP3 host for new mail
- 10
	- Check for new mail and send queued mail in one action

When the button panel is active as a floating window, the buttons have the following functions:

- $\sum_{\text{final}}^{\text{send}}$  allows you to start a new mail message
- allows you to <u>browse</u> your new mail folder
- $\log_{\text{Edders}}$  allows you to browse other mail folders
- **allows** allows you to manage your <u>address books</u>
- **EXECUTE 1515** allows you to manage your **distribution lists**

# **Options, or preferences**

WinPMail allows you to customize many aspects of the way it works to suit your own tastes. The settings you make which control this are called your *Preferences*, or *Options* in some systems, and are stored in a file called PMAIL.INI in your new mail directory. The file is a plain text format and can be edited using any text editor (such as the DOS EDIT command, or the Windows Notepad editor).

Preferences fall into two classes - implicit preferences, such as the location of windows on the screen and the values you set in the controls in the message editor. WinPMail remembers implicit preferences without your personal intervention.

The other class of preferences are explicit preferences, or those where you actually instruct WinPMail to operate in a particular way. Explicit preferences are changed using the Options submenu of the Tools menu, which can also be selected at any time by pressing  $Shift+F10$ . The following settings pages are available there:

#### General settings

Advanced settings Attachment viewers Clickable links Home mailbox location Message editor Settings Message reader settings Network configuration **Signatures** 

The following option is only available if you are running on a Novell NetWare Local Area Network and your system supervisor has granted you access to it:

#### Extended features

The following option is only present if you are using Novells MHS Messaging system:

#### NetWare MHS settings

## **General settings**

The following items can be changed in the General Settings dialog:

*Personal name:* WinPMail attaches whatever you enter here to your address when you send messages, making it easier for the recipient to identify who you are. You should make this entry simple and clear. Your personal name should consist only of letters and digits.

*Open new mail at startup:* If you check this box WinPMail will automatically open your new mail folder for you when you run it, provided it actually contains new mail. If you would prefer WinPMail to open your new mail folder at startup irrespective of whether or not it contains new mail, change the commandline you use to run WinPMail to

WINPMAIL.EXE -Z 256

*Preserve deleted messages until exit:* If you check this box, WinPMail will save any messages you delete in a special folder called Deleted Messages which will be cleared when you exit; this option can allow you to save messages deleted accidentally.

*Ask for confirmation before deleting:* If you prefer that Pegasus Mail does *not* ask you to confirm that you really want to delete messages, uncheck this control. If you uncheck this control, you increase the risk of accidentally deleting messages you meant to keep, so we recommend you consider turning the *Preserve deleted messages until exit* option on.

*Leave read new mail in newmail folder:* Usually when you close the new mail folder, Pegasus Mail moves all the messages you have read but left in that folder to your Main Folder. If you would prefer new mail to stay in your new mail folder until you explicitly move or delete it, check this control.

*Ask for NetWare password at startup:* Check this and WinPMail will prompt you for your NetWare password when you run it. It will not run unless you enter the password correctly. This option adds security to your mail if you are away from your desk a lot. This control has no effect in non-NetWare environments and will not be available.

*Encrypt copies to self of encrypted mail:* If you check this control, Pegasus Mail will encrypt copies to self of messages you send encrypted, using the same key as the message. If you subsequently open them in your Copy to self folder, you will need to know the password before you can read them. If this control is unchecked, then copies to self will always be stored as plain text whether or not the message itself is encrypted.

*Offer advanced options for replies:* WinPMail has an alternative reply dialog which allows you to select particular addresses from the original message for your reply. If you want to use the advanced reply dialog instead of the default simple reply dialog, check this box.

*Save desktop state between sessions:* If this is checked, WinPMail will remember the folders, address books, distribution lists and other windows you have open at the end of a session, and will automatically reopen them at the start of the next session. Checking this control will also cause the Folder Manager window to remember which trays are open between sessions.

*Auto-save:* If you enter a value (in minutes) here, Pegasus Mail will periodically save your messages as you compose them. Once the message is sent normally, the autosave file is deleted automatically, but if you have a system crash, you can recover the last saved version using the *Open a saved message* option

on the *File* menu when you restart Pegasus Mail. Autosave files can be distinguished from other drafts in the list by the presence of the letters *[ASV]* at the start of the name.

*Folder for copies to self:* If you click on the *Select* button, WinPMail will open the folder selector and allow to create or select a <u>folder</u>where your copies to self will be stored. By default the folder is called "Copies to self" with the DOS filename "copyself".

*Default reply address:* If you want to specify an address which WinPMail will automatically copy to the reply-to field of every outgoing mail message, enter it here. **There is usually no need to use this option** you might use it if you routinely prefer to receive your mail on another system for instance.

# **Advanced settings**

The advanced settings dialog lets you alter some of the more technical aspects of the way Pegasus Mail operates.

*New mail folder poll time:* This option controls how frequently Pegasus Mail should scan your new mail folder for new mail while the newmail window is in the foreground. The default is to update the list every three seconds, but this can generate a lot of Network traffic and can degrade your machine's performance, especially if you are connected to your server across a slow link. Setting this field to -1 will disable new mail polling altogether - the new mail window will only be updated when you explicitly choose "New mail" from the "File" menu, or click the "New mail" Icon in the toolbar.

*Number of lines to probe for enclosures:* Pegasus Mail can always recognize attachments generated by other copies of Pegasus Mail, but attachments generated by other mail applications can be harder to find. When it opens your new mail folder, Pegasus Mail does a short scan into each message to see if it can find any obvious signs of attachments: the number of lines Pegasus Mail should scan into the message is controlled by this field. Note that clicking the *Attachments* button in the message reader always does a full scan of the message looking for attachments and will find any there may be -- this option really only affects the likelihood of the attachment marker being displayed in the folder window. Setting this field to a larger value will slow down the process of opening the new mail folder.

*Organization:* This field is only used if you are *not* connected to a NetWare server; you can enter a name in this field and Pegasus Mail will place it in the "Organization" field of all mail sent locally and via gateways on your system.

*SMTP time zone:* Again, this field is only meaningful if you are *not* connected to a NetWare server. You should enter your time zone in here expressed as a plus or minus offset from Greenwich Mean Time, and Pegasus Mail will then use it in the Date field of messages you send. *Example:* New Zealand is 11 hours ahead of GMT, so the proper value for this field would be *+1100*.

*MIME character set:* This edit field controls the character set Pegasus Mail should use by default when writing MIME messages that contain international characters. Valid values are ISO8859-x, where x is a digit between 1 and 9. Pegasus Mail only has full formal support for ISO-8859-1, the other character sets being supported to varying levels. If you have added a comprehensive MIME character mapping table using an external resource file, you can also enter the name of that character set here. Entering an invalid character set name may have undefined consequences for people reading your mail we strongly suggest that you only alter this control on advice from Pegasus Mail technical support.

*Accept "confirm reading" requests:* This option only applies when you are not connected to a NetWare server. It determines whether Pegasus Mail should send automatic answers indicating that you have read a message when the "request confirmation of reading" flag is set in that message. If you uncheck it, Pegasus Mail will never send confirmation of reading. If you are running on a NetWare LAN this option will be greyed and you cannot change it - instead, alter the option in your *Extended features* preferences.

*Send enclosures instead of attachments:* When you send mail with attachments to Internet addresses, Pegasus Mail usually sends each attachment as a separate message. There are good historical reasons for this behaviour, but many users find it unintuitive.If you would prefer Pegasus Mail to encode attachments onto the end of your message and send only the single transmission, then check this control. *Note:*  enclosures are harder for mail programs to find than attachments and can confuse some mail systems.

*Allow 8-bit MIME encodings:* If you check this control, Pegasus Mail will generate MIME messages

using the MIME "8BIT" transfer encoding whenever you include 8-bit data in your mail. 8-bit data is illegal in Internet mail, but is used in some countries. This is both a very technical, and potentially very dangerous option and should only be used if you know what you are doing. We recommend you do *not* check this control except on the advice of a properly qualified person.

*Winsock loading options:* WINSOCK.DLL is a program which provides Pegasus Mail with access to TCP/IP networking services on your machine. By default, if Pegasus Mail can find a WINSOCK.DLL on your system, it will load it and make TCP/IP-based mail services available to you using it. If you do not use these features of Pegasus Mail, or if you see errors when Pegasus Mail tries to load the DLL, you can disable the automatic loading by clicking the *Never* button. If you are using WINSOCK across a slow dialup line, such as a SLIP link, you may have to check the *Load only on demand* button: this tells WinPMail to make TCP/IP based services available but only to load WINSOCK.DLL when it actually needs to use it, then unload it when it's finished. You might also want to use demand loading if your machine has only very limited memory. In normal use on an Ethernet LAN, however, you should check the *Always* button so that Pegasus Mail can get the highest performance from your TCP/IP network.

*Telltale Window settings:* The telltale window appears when you minimize WinPMail on your desktop, and reports new mail in your new mail folder. If you would prefer that Pegasus Mail did not open the telltale window when minimized, uncheck the *Enabled* button. When the telltale window is disabled, it is up to you to check periodically and see if you have new mail. If you want the telltale window always to appear in front of all other applications on your system so you can always see your new mail count, check the *Always on top* control.

The telltale window has three reporting modes - *total*, *new*, and *summary*. In *total* mode, it shows the total number of messages in your new mail folder. In *new* mode, it shows only the number of messages which have arrived since WinPMail was minimized. In *summary* mode it shows a breakdown of the contents of your new mail folder. In all modes the count appears in red if new mail has arrived since WinPMail was minimized. You can change the telltale window mode by clicking on it. WinPMail remembers the telltale mode between sessions.

When the telltale window is visible on the screen, you can reactivate Pegasus Mail by clicking on the "Pegasus" icon in the telltale window, or by clicking on the minimized WinPMail icon itself.

*Alert sounds* You can have Pegasus Mail play an alert sound when new mail arrives while it is minimized. Select the sound (any standard Windows .WAV file) using the Select sound button. You can test the sound using the Test button. Note that by default, WinPMail only plays the alert sound when mail arrives while the application is minimized on your desktop; if you would prefer it to play the alert sound any time new mail is detected, change the commandline you use to run WinPMail to WINPMAIL. EXE -Z 512.

#### **NetWare MHS preferences**

If a version of Novell's MHS transport is installed on your system, then this option allows you to configure the way WinPMail will interact with MHS for you. In general, the options in this screen are quite complex and you should change them only if instructed to do so by your MHS administrator.

*My NetWare MHS username:* This is the username by which MHS knows you. It may be the same as your NetWare username but need not be. If you are using an SMF-71 transport such as NetWare Global MHS, you can enter a full SMF-71 address (up to 128 characters long) in this field. You may need to enter a complete address here if you are not a member of the default MHS workgroup.

*Mailbox name:* This is the name of the directory in the MHS tree where your MHS new mail folder is located. If you are using MHS 1.5, it will usually be the first eight characters of your NetWare username (which is the default WinPMail uses) but it may be different, and is likely to be different if you are using an SMF-71 transport.

*New mail folder:* This is the name of the folder in your new mail folder where WinPMail should expect to find your new mail. In technical terms, this field should contain the name of your preferred mailer which may or may not be PMail.

*Check the MHS newmail folder:* By default, MHS creates a new mail directory for every user called *MHS*, and makes this directory the preferred mailbox for the user. Checking this control tells WinPMail to check the *MHS* new mail folder as well as any other you name in the *New mail folder* field. Checking this option is harmless at worst, although it may slow down checks for new mail a little bit.

## **Signatures**

A *signature* is a small fragment of text which WinPMail will automatically add to the end of messages you send. You should usually put your name, address and phone/fax number in your signature, although some people like to place a witty saying or other text there as well. As a general rule, your signature should have no more than 7 lines maximum.

WinPMail supports separate signatures for each type of message you can send - Local, Internet and MHS.Note that it bases its selection of signature on the transport mechanism, so if you send a message to a user on your file server but do so via an Internet transport such as Mercury or Charon, your Internet signature will be attached to the message.

*Variable signatures:* Pegasus Mail can place a piece of text selected at random from a list you provide in your signature -- for more information on preparing a variable signature, examine the sample quotes file RQUOTES.R in the RESOURCE\ subdirectory of the directory where you installed WinPMail. To flag the location in your signature where you want the variable text to be placed, use the special characters  $\sim$ !. Be careful when using variable signatures -- people's tastes differ hugely all around the world, and something which seems witty to you may be offensive to other people.

## **Home mailbox location**

Your home mailbox is where all your mail folders, distribution lists, address books and other PMail related files (except unread new mail) are stored. By default, it is located in a special directory on the file server, but you can specify an alternative location for it using this option.

*Note: before using this option, make sure that all windows in WinPMail are closed except the button panel (which can also be closed but does not have to be).*

You may want to change your home mailbox location if you have limited space on the file server, if you are concerned about the privacy of your mail, or for other reasons. You can also have more than one mailbox and change between them using this dialog - you might want to do this if you received mail at your address for more than one person or organization.

To change your home mailbox location, type in the new path in either DOS or NetWare format. If you want to change the location but leave all your mail files where they are, make sure that the *move mailbox contents to new location* button is not checked (this is how you would implement more than one mailbox as described above). If you have moved your home mailbox but want to revert to the original location on the file server, press the *Default* button.

If you have chosen to move the contents of your home mailbox, WinPMail will do so as soon as you click *OK*.

#### **Extended features**

*Extended features* are special Pegasus Mail features which you only have if the system administrator has explicitly granted them to you. If you have been granted access to extended features, then the *Extended features* menu option in the *Preferences* sub-menu will be available, otherwise it will be grey and you cannot select it. Choosing this option opens a dialog which allows you to change the following:

*Autoforwarding:* Pegasus Mail supports autoforwarding, or the redirection of your mail to another account. You can autoforward either mail delivered to you from local addresses, mail received from the Charon or Mercury Internet gateway, both or neither. It is possible to forward one type of mail but not the other. To set autoforwarding, place the forwarding address in either or both of the available autoforward fields. You can forward local mail to any address WinPMail can understand including NetWare groups and distribution lists. Internet mail can only be forwarded to simple local addresses or to Internet addresses. Mail arriving via NetWare MHS cannot be autoforwarded.

*Deliver mail even if autoforwarding:* check this box if you want Pegasus Mail to leave a copy of mail as well as forwarding it when you have autoforwarding addresses set. This option has no effect if you are not forwarding your mail.

*Allow 'confirmation of reading' requests.* If you uncheck this box, then WinPMail will not return confirmation that you have read messages when it is requested. Local users will be told the moment they send the message that no confirmation will be supplied, but Internet and MHS mail will receive no such notification.

*Advise of new mail via broadcasts:* When this box is checked, Pegasus Mail will send a NetWare-style broadcast message to indicate that a new mail message has arrived. If you find the broadcast messages annoying but do not want to use the NetWare CASTOFF command to disable them, uncheck this box..

*Disable mail delivery to this address:* If checked, it will not be possible to send mail to this address.

## **Message editor settings**

This page allows you to change the initial settings for mail messages you create.

#### Settings used when encrypting messages

*Use MIME features* MIME is an Internet standard for handling mail messages. In general, we strongly recommend that you use Pegasus Mails MIME features unless you are corresponding with someone using a mail system that does not understand or follow the MIME standard. This control determines the default state of MIME support in your mail messages - whichever value you select is what Pegasus Mail will use each time you start a new message. You can enable or disable MIME support on a message by message basis using the control in the Special view of the message editor. When MIME support is turned on, Pegasus Mail will use MIME encodings for all attachments, and will use the proper MIME transformations to preserve special and accented characters in your messages. Pegasus Mail always handles mail you receive that uses MIME formats correctly whether or not this control is turned on.

*Confirm reading, confirm delivery, copy to self* These sets of controls let you set the default value for the controls they match in the message editor. The *On* and *Off* settings are self-explanatory; if *Use last setting* is selected, then Pegasus Mail will remember from message to message the last setting you used and will use that. This is also called *sticky setting* throughout this help file and is the default setting for all three controls.

*Message width* This field allows you to specify the average length of a line of text in your message. WinPMail will adjust the margin of the message editor so that approximately the number of characters you specify will fit on a line. You cannot enter a width wider than the current width of the editing window.

*Average tab width* By default, WinPMail obeys the standard Windows convention that the <Tab> key moves from field to field in a dialog. If you enter a width in this field, however, WinPMail will insert the <Tab> characters in the message instead. You can only change the tab width if tabs were enabled when you started the message. The width you enter is an average based on the average width of characters in the current font; it will only be exact if you use a monospace font such as Courier.

*Automatically check spelling before sending message* If you check this control, Pegasus Mail will automatically run its spelling checker over every message you send as soon as you click the Send button. You can check your spelling manually at any time by selecting *Check spelling* from the *Tools* menu. Pegasus Mail has a 65,000 word English dictionary and allows you to save up to 5,000 words in your own personal user dictionary. Please note that Pegasus Mail originates from a Commonwealth country (New Zealand) and thus uses true English spellings in its dictionary, so words like color will be flagged as incorrect. At the time of writing this help file, we are attempting to put together a US English dictionary for our North American users. If such a dictionary becomes available, it will be announced on the various Pegasus Mail mailing lists (see the Pegasus Mail online guide, which should have been installed when you installed Pegasus Mail, for more details on subscribing to the various mailing lists).

*Ask whether or not to make a copy to self* If checked, Pegasus Mail will ignore the copyself control in the message editor and when you click the *Send* button will ask you whether or not you want to keep a copy of the message.

*If making a copy to self, ask which folder to put it in* If checked and you indicate you want to make a copy to self, Pegasus Mail will open the folder selector and ask you to select the folder into which the copy should be placed. If unchecked, Pegasus Mail will use the copy to self folder defined in your

General settings options page.

#### **Settings used when encrypting messages**

Pegasus Mail has a built-in encryption module that you can use to scramble your mail messages, to keep them from prying eyes. It also supports plug-in encryption modules for systems such as Phil Zimmermans PGP (Pretty Good Privacy). You can alter some of the settings Pegasus Mail will use when you choose to encrypt your messages using the group of controls at the foot of the Message editor settings dialog.

*Default encryption method* If you have installed a third-party encryption module on your system, it will appear in this list: by selecting it here, you can tell Pegasus Mail that this is the encryption module you would like to use by default. Note that this does not mean that all your mail will be encrypted simply that if you choose to encrypt a message, the encryptor you have chosen will be preselected in the encryption dialog, which can save some time if you encrypt messages often.

*Default password* Some encryption modules, for instance John Navass PGP-JN implementation, may require a passphrase in order to perform certain operations (PGP-JN, for example, needs the passphrase to access your PGP keyring when signing or encrypting messages). If your encryptor needs a passphrase, you can if you wish enter it here, which will save you from having to type it in every time you want to encrypt or sign a message. If you enter your passphrase here, it will be stored in your INI file in an encrypted form.

WARNING!! Setting your passphrase in this control is a security risk you should not do it if your machine may be accessed by unauthorised users. This facility is provided for the convenience of users with low security requirements or whose systems are located in secure areas.

*Ask at startup* If you do not want to enter your passphrase by default but also dont want to have to type it repeatedly, then you can check this control and WinPMail will ask you to enter your passphrase at startup. This is a reasonable compromise between security and convenience, but is still not 100% secure.

*Attach a digital signature if the encryptor supports it* A digital signature is a special form of encryption that authenticates a mail message as being from you and as being unaltered, while still allowing the recipient to read the message normally. Digital signatures are based on complex mathematics and offer very reliable proof of the authenticity of a mail message. If you have installed an encryption module, such as PGP-JN, that supports digital signing, you can check this control to have Pegasus Mail automatically generate a signature for every message you send by default. Note that in most cases if you check this control, you will also need to provide your passphrase by one means or another. Checking this control will also increase the size of each message you send and may introduce a delay in the sending process.

#### **Message reader settings**

The Message reader settings page of the options and preferences dialog allows you to control the way Pegasus Mail displays messages in the message reader.

*Show quoted text in* It is a common Internet convention to include part of the mail message to which you are replying in your reply, marked with the character  $>$  to show that it is being quoted. When you are reading messages, Pegasus Mail can display parts of the message marked this way in a different colour, which can make it much easier to follow the flow of the conversation. Select the colour you would like Pegasus Mails reader to use for quoted text from the drop-down list.

*Italics* If you check this control, Pegasus Mail will also show quoted text using an italic typeface. This can further increase the ease of reading replies.

*Always save the last window size used* Pegasus Mail normally uses a default size for message reader windows - you can adjust that default size by setting a reader window to the size you would like then choosing *Save window size* from the *Reader* menu. All subsequent message reader windows will open at that size. If you would prefer that Pegasus Mail always used the size of the last message reader window you opened instead, check this control.

*When the current message is moved or deleted* These controls determine how the message reader will react when you move or delete the message you are reading.

## **Reading mail**

To read a message in a folder, either double-click on it or select it and press the *Open* button.

While you are reading a message, a button bar with most of the options available in the folder window appears. There is also a *Print* button, which has the same effect as choosing *Print* from the *File* menu, and a pair of buttons marked *Next* and *Prev*. The *Next* button replaces the message in the reader window with the next message from the folder, while the *Prev* button replaces the message with the one before it in the folder. If you hold down the *Shift* key while you press *Next* or *Prev*, the message you are leaving will be marked in the folder selector before the new one is loaded. If you hold down the *Ctrl* key when you click *Next, Prev*, *Move*, or *Delete,* the next or previous unread message will be loaded instead of simply the next message.

The *Copy* command on the *Edit* menu will copy lines from the message reader for pasting elsewhere. By using the *Ctrl* key while selecting lines you can select separate groups of lines simultaneously in the message, and copy them all with one command. Current versions of WinPMail can only copy whole lines from messages -- you cannot copy just part of a line.

Options specific to the message reader appear in the Reader menu.

#### **The Reader menu**

While reading mail, the *Reader* menu appears at the right of the menu bar. The menu offers options specific to the message reader: Note that you can alter certain aspects of the message readers behaviour using the Message reader settings page of the *Options* dialog on the *Tools* menu.

*Format options:* Allows you to choose the colour and format the message reader should use to display text in messages that has been quoted from earlier messages, and also contains an option to allow you to force the window size of the message reader to be saved automatically.

*Save window size:* When you choose this option, WinPMail will save the current size of the message reader window to your preferences. All future message reader windows you open will open at this size. You cannot save the location of a message reader window because doing so would result in messages overlapping onscreen and therefore being difficult to select. If you would like WinPMail always to save the last size you used for a message reader window, use the *Format options* menu entry (see above).

*Show all headers:* By default, WinPMail displays only headers in the message which are meaningful to the reader, suppressing all others. If you need to see the message exactly as it was delivered, with its headers intact, select this option. *Note:* Unlike the DOS version of Pegasus Mail, where the *show all headers* option is global and affects all subsequent messages, WinPMail only applies this option to the current message. You can trigger and reset this option from the keyboard by pressing *Ctrl+H*

*Toggle monospaced view* Most fonts in Windows are *proportionally-spaced* -- that is, an 'I' character takes up less space on a line than an 'm' character. If you receive a message containing a table or other information laid out in a columnar manner and your normal reader font is proportionally spaced, the columns in the table will not line up correctly. Selecting this command temporarily switches the message reader into a monospaced font, where all characters are the same width. This will allow you to see the tabulation correctly. Selecting this command again will switch you back to your regular view of the message. You can also toggle this mode by pressing the F12 key on your keyboard.

*Extract message to file:* If you want to make a copy of this message in a DOS text file, perhaps for inclusion in another program, then select this option. You will be prompted for a filename - when you click OK, WinPMail will extract the contents of the message to the file. You can also perform this action by clicking the Save to disk button on the button panel.

*Font...:* Use this option to change the font you use to view messages. This change is global, and affects all messages already open and subsequently opened in WinPMail. You can also click the Font button on the button panel to set the message reader's font.

*Headers* are the special set of lines at the start of a mail message which contain addressing and other machine-readable information about the message. Headers are rigidly formatted and vary widely from system to system; many headers in a message are only of interest to the mail transport system and are meaningless to a human reader, while others, such as the *Subject* and *From* fields carry information which the reader needs to know. Pegasus Mail usually tries to present you with only those headers which may be meaningful to you.

## **The MHS Directory Service**

If your system has an MHS SMF-71 message transport such as Novell's NetWare Global MHS, then the directory service provided by that system (called the Extract File) is available to you from within WinPMail. To open the MHS Directory Service, choose the entry on the Addresses Menu.

The MHS directory service list behaves like a read-only address book: you can double-click on an entry to start a new message using the entry as an address, you can drag addresses from the list window to any address field, or you can click on the *Paste* button to paste the selected addresses into the last address field you were using.

You can also speed search through the list by typing the first few characters of the name you are looking for.

For technical reasons, you should close the extract file window as soon as you can after using it, since NetWare MHS may not be able to update the list while you have the file open.

#### **Built-in TCP/IP network mail services**

WinPMail has built-in support for mail services accessed using TCP/IP (Internet) network protocols called POP3 (Post Office Protocol) and SMTP (Simple Mail Transfer Protocol). In order to access these services, you must have a TCP/IP network transport interface with a special Windows DLL called WINSOCK.DLL installed on your system.

POP3 services allow you to retrieve new mail held for you on another machine (usually a unix machine or a NetWare file server).

SMTP services allow you to send mail to the Internet; WinPMail implements SMTP mail using a relay service - that is, it asks a complete SMTP implementation (usually running on a unix machine) to send the mail on its behalf.

Configuring Pegasus Mail's TCP/IP mail services **Troubleshooting** Accessing multiple remote mailboxes - MultiPOP

# **Configuring WinPMail for WinSock-based mail services**

In order to use Pegasus Mail's built-in support for TCP/IP mail, you must have a properly-installed Windows Sockets implementation installed on your system, and its WINSOCK.DLL file must be on the path, in the \WINDOWS directory, or in the \WINDOWS\SYSTEM directory. You can force WinPMail to load a particular WINSOCK.DLL file using commandline options.

By default, when Pegasus Mail detects that you have a valid WINSOCK.DLL on your system, it will enable the built-in TCP/IP services by setting the *WinSock loading* option in your Advanced Settings preferences to *On demand*. This means that WinPMail will only load WINSOCK.DLL when it actually needs to access its services. When you are using a SLIP or PPP link to connect to the Internet, most WINSOCK.DLL versions will dial as soon as they are loaded, so the *On demand* setting allows you to minimize your connect time when checking for mail. If you are connected to a fast local area network, however, you should probably consider setting the Winsock loading flag to *Always*, for performance reasons.

If you have a valid WinSock implementation installed on your system, six extra options will appear on your *File* menu. The first option, *Network Configuration*, allows you to configure the way WinPMail's built-in TCP/IP mail services work for you.

Entering the essential information Setting the TCP/IP timeout field Using the built-in TCP/IP mail services Accessing multiple remote mailboxes - MultiPOP

Advanced configuration options

Overview of configuring for receiving mail via POP3 Overview of configuring for sending mail via SMTP

# **Accessing multiple remote mailboxes with MultiPOP**

From time to time you may need to access more than one remote POP3 mailbox from a single copy of Pegasus Mail - this usually happens when you have accounts with more than one Internet Service Provider, or when you are looking after someone else's mailbox for them in their absence.

Pegasus Mail is shipped with an Extension called MultiPOP that allows you to access as many POP3 mailboxes as you wish and offers more scheduling flexibility than the standard WinPMail built-in POP3 services. If you did a standard install of Pegasus Mail then you should find MultiPOP on Pegasus Mail's *Extensions* menu. MultiPOP has its own online help.
**Pegasus Mail Extensions:** An extension is a program that can be loaded into Pegasus Mail to enhance it in some way, either by adding new functionality or by changing the way an existing feature operates. In other programs, these are also called *Plug-ins* and *Snap-ins*. Pegasus Mail is shipped with a number of extensions written by Pegasus Mail's author, but extensions can also be written and supplied by other developers.

Pegasus Mail provides an extremely rich range of functions and options for extension developers and the entire interface is publicly documented-- if you are interested in developing extensions for Pegasus Mail, we suggest you obtain the file WPMFORMS.ZIP from the site where you obtained Pegasus Mail - this contains all the information you need to begin work.

### **Entering the essential information**

Before Pegasus Mail can send or receive mail on your behalf using its built-in TCP/IP mail routines, there is a certain amount of information you must give it, which should be entered in the dialog you see when you choose *Network Configuration* from the *File* menu. This information should have been provided to you by your Internet Service Provider or Computing Centre -- Pegasus Mail cannot use any kind of default values for any of the fields in this screen, unlike the options in the Advanced Configuration Options screen, which all have reasonable default values.

The information you must provide before Pegasus Mail can operate is as follows:

*POP3 host* The name of the machine from which Pegasus Mail should retrieve your new mail. The format of the address you provide here depends on your WinSock implementation: many will allow you to enter a normal internet name (for example, *parnassus.pmail.gen.nz*), but some may require that you enter the address in dotted notation (for example, *192.156.225.2*). Consult your system manager or WinSock manual if you are unsure which form to use.

*Username* The name of the account on the machine under which mail is being held for you. WinPMail logs into the host using this account name and retrieves any mail waiting there. WinPMail only wants your username in this field, not your address - if what you have entered here contains an '@' symbol, then it is probably incorrect.

*Password* The password for the account on the host. The password is not displayed on the screen and is stored in an encrypted format in your configuration file.

*SMTP host* Enter here the name of a machine which can process outgoing mail on your behalf. This is usually the same machine you entered as your POP3 mail host, and the address is subject to the same restrictions and rules described there. WinPMail asks the relay machine to send outgoing mail on your behalf, so the machine you name must be running an *SMTP server*; your system manager or service provider will be able to tell you which machine or address to use for this field.

# **Advanced Configuration for WinSock Mail**

When you click the *Advanced Configuration Options* button in the Network Configuration dialog, you will be presented with a screen where you can tailor the more specialised or technical options controlling the way Pegasus Mail retrieves and sends your mail.

Many of the options in this screen are quite technical and they may be confusing or obscure to people who are not experienced with them. While we would like to reduce the jargon content of this screen, the fact remains that Internet electronic mail is inherently very rich in capabilities, and much of the apparent complexity of this screen cannot really be avoided. If you are unfamiliar with the intricacies of Internet Mail, we recommend that you do not adjust any of the values in this screen except perhaps the TCP/IP timeout value without first consulting someone more experienced who can advise you.

*TCP/IP timeout settings* - click here for more information.

#### **Options for outgoing (SMTP) mail:**

*From field* WinPMail allows you to specify your own from field in outgoing messages. This facility is provided only to allow you to conform with local addressing schemes or requirements and should not be used capriciously. In order to prevent message forgery using this feature, WinPMail will only send mail if you have entered a valid username and password in the POP3 section of the configuration dialog, and will check the validity of these details when sending. The valid POP3 address is written into a field in the message for security reasons.

*Use this "from" field to form the SMTP envelope*. An Internet Mail message consists of two sections - the message and the envelope. The envelope is a kind of "wrapper" of delivery information that is passed from SMTP host to SMTP host, and includes information about the sender and recipients of the message in transit. You will usually never see the envelope, as it is discarded once the message is actually delivered. The only remnant of the envelope in your message is a special field amongst the message headers called *Return-path*, which contains the authenticated address of the original sender of the message. The Return-path information is usually only used by SMTP servers to handle errors, but unfortunately there are some mail systems on the Internet that ignore your "From" field address and instead send replies to whatever value is stored in the Return-path header. By default, Pegasus Mail forms the return-path header from your POP3 username and server information, since it knows this address is valid. In some cases, though, your POP3 address information may not be valid in the outside world - it might only be valid when you contact your Internet Service Provider directly. In cases like this, the small group of aberrant mail systems on the Internet may end up trying to reply to you using an address that is not valid. Checking this control tells Pegasus Mail to form your Return-path headers using the information you have supplied rather than the authenticated POP3 server information. Doing this will on one hand probably fix the problems users on the aberrant systems are having sending replies to you, but on the other hand may create local delivery problems. In short, if you have someone report that they cannot reply to your address even though you have a valid address in the "from field" section of this dialog, try checking this control.

*Send mail at once without placing in queue* If you check this, WinPMail will send your mail messages to the relay host as soon as you click the *Send* button in the message editor. If you leave the box unchecked, WinPMail will queue your messages, and will only send them to the relay host when you explicitly choose *Send all queued mail* from the *File* menu. If you are using a slow TCP/IP link, you should probably leave this box unchecked.

*Use in preference to LAN mailer for Internet mail* This option is only meaningful when you are running

WinPMail on a NetWare system which is also served by either the Mercury SMTP transport or the Charon Internet mail gateway. Checking this control tells WinPMail to use its own built-in mail delivery routines instead of passing your outgoing mail to Mercury or Charon for processing. If you leave this box unchecked, then WinPMail will always use Mercury or Charon in preference to its own SMTP delivery routines if either is available on the NetWare system to which you are connected. The setting of this control is ignored when you run WinPMail in a non-NetWare environment.

*Use for all outgoing mail, regardless of address:* Usually when you enter an address such as "DAVID", which has no domain portion, Pegasus Mail regards it as a local address and attempts to deliver it to the user based on the assumption that he can be found on the machine you are using. If you are the only person who uses your computer, however, then there will be no other users on your system and this assumption will not be valid. Checking this control tells Pegasus Mail to pass all mail to the remote host for processing and not to presume that any addresses are local to your machine. You should only check this control if you are the only person who uses your machine.

*Send any mail in the queue during idle checks:* If you check this control, WinPMail will send any messages waiting in your mail queue when it does an idle check to see if you have new POP3 mail. The frequency of these checks is determined by the setting of the *Poll new mail after x secs idle* field of the POP3 configuration section of the Network configuration dialog

### **Options for incoming (POP3) mail**

*Connect to POP3 server on TCP port* The TCP/IP port on which the server listens for your connections. The default for this field is 110, which is the port defined by the POP3 standard. On rare occasions, your POP3 server may listen for connections on a different port number, in which case you would enter that port number here. *You should only change this value if advised to do so by your service provider, network administrator, or by Pegasus Mail technical support.*

*Do not download mail larger than x KB* If you are connected to the mail host by a slow TCP/IP link (such as a SLIP link) then downloading large messages can be very time consuming. If you enter a value in this field, WinPMail will not attempt to retrieve any mail larger than the size you specify (in kilobytes) - it will be left untouched on the host. A value of 0 in this field means no limit - WinPMail will download all mail.

*Check for new POP3 mail every x secs idle* This option controls whether or not WinPMail should poll your POP3 host for new mail automatically, and if so, how often. Enter here a number of seconds between poll cycles (WinPMail is accurate to the nearest three seconds), and then if you leave WinPMail idle (no keystrokes or mouse presses) for this length of time it will automatically check for new mail. A value of zero means that WinPMail should never poll the POP3 host automatically you will have to initiate the check yourself by choosing "check host for new mail" from the *File* menu.

*Count new messages when polling but don't download* If this control is checked and you have set an idle poll cycle (see the last entry) then WinPMail will simply check the number of new mail messages on each idle check and report that number on the status bar. If this control is unchecked, WinPMail will automatically download any new mail it finds on the host on each idle check. On slow links, checking this control can result in a lower performance demand on your machine.

*Allow checks when WinPMail is minimized* By default, Pegasus Mail does not check the remote host for new mail periodically when it is minimized on your desktop, in order to reduce loading on your system and to eliminate the "jerkiness" the extra activity produces. With many versions of WINSOCK.DLL, however, the loading incurred by background checking is quite light, so if you would like Pegasus Mail to check while in the background then click this control.

*Delete mail from host once successfully retrieved* If you check this box, WinPMail will delete the host's copy of each mail message it successfully downloads, which will prevent it from being presented to you again the next time you retrieve mail. Leaving this box unchecked tells WinPMail to leave the mail on the host even if successfully downloaded. Mail left on the server will be retrieved every time you download mail.

*Check whenever the new mail is opened* If you check this box, WinPMail will check the host for new mail every time you open the new mail folder or click the *New Mail* button in the button panel. If you leave this button unchecked, then WinPMail will only check for new mail when you explicitly choose *Check host for new mail* from the *File* menu.

*Download only unread mail* The usual practice when retrieving mail from a POP3 host is to delete it from the host when it is successfully downloaded. If you do not delete it, you would normally expect to see it again the next time you download mail from the host. WinPMail incorporates a powerful and complicated facility which allows you to leave mail on the POP3 host without deleting it, but only download mail you haven't already seen. Because the POP3 protocol does not actually provide this facility, there are some limitations on this command, the most specific being that if you run WinPMail on more than one machine, each one will have a separate list of what you have already seen; so, if you download mail using one machine then access your account later from a different machine, you will probably get the mail you downloaded the first time again, where downloading the mail on the same machine you originally used would only show mail which had arrived since the last time you accessed your account. Check this control to instruct WinPMail to attempt to download only mail you have not read. The effect of this control is probably meaningless if you do not also uncheck the "Delete retrieved mail on host" control. Using this feature can significantly increase the time it takes for WinPMail to retrieve your new mail.

### **TCP/IP timeout settings**

The *TCP/IP timeout value* setting in the Advanced Configuration Options screen of the Network Configuration dialog controls how long Pegasus Mail should wait for responses on your network before assuming that a problem has occurred. On fast networks such as Ethernet, you should set this to a relatively small value, such as 15 seconds. On slow links such as SLIP or PPP, however, considerably longer values may be appropriate - for example, 120 seconds or even more. If you find that Pegasus Mail is frequently reporting network errors, try increasing this value to a larger setting.

Because of the way Pegasus Mail's TCP/IP module works, you can run into problems if you exit from WinPMail while a TCP/IP operation is in progress. Because of this, you should experiment with the timeout value, until you find the lowest value that gives you reliable connectivity. Avoid using a timeout value which is higher than it needs to be. Our recommendations are as follows

On a fast local area network: 15 seconds Using a reliable PPP link, or 28.8K modems 30 seconds Using a SLIP link or 14K4 modems 60 seconds If your link occasionally loses packets add 60 seconds

# **Configuring WinPMail to receive mail via POP3**

This section gives a general overview of all the settings available in the Network Configuration dialog and Advanced Configuration Options dialog that control the way Pegasus Mail retrieves mail for you.

POP3 is the protocol WinPMail uses to download your new mail from remote mailbox via TCP/IP. You control the way Pegasus Mail interacts with your remote mailbox using the options on the right-hand side of the Network configuration dialog.

*POP3 host* The name of the machine from which Pegasus Mail should retrieve your new mail. The format of the address you provide here depends on your WinSock implementation: many will allow you to enter a normal internet name (for example, *parnassus.pmail.gen.nz*), but some may require that you enter the address in dotted notation (for example, *192.156.225.2*). Consult your system manager or WinSock manual if you are unsure which form to use.

*Connect to POP3 server on TCP port* The TCP/IP port on which the server listens for your connections. The default for this field is 110, which is the port defined by the POP3 standard. On rare occasions, your POP3 server may listen for connections on a different port number, in which case you would enter that port number here. *You should only change this value if advised to do so by your service provider, network administrator, or by Pegasus Mail technical support.*

*Username* The name of the account on the machine under which mail is being held for you. WinPMail logs into the host using this account name and retrieves any mail waiting there. WinPMail only wants your username in this field, not your address - if what you have entered here contains an '@' symbol, then it is probably incorrect.

*Password* The password for the account on the host. The password is not displayed on the screen and is stored in an encrypted format in your configuration file.

*Do not download mail larger than x KB* If you are connected to the mail host by a slow TCP/IP link (such as a SLIP link) then downloading large messages can be very time consuming. If you enter a value in this field, WinPMail will not attempt to retrieve any mail larger than the size you specify (in kilobytes) - it will be left untouched on the host. A value of 0 in this field means no limit - WinPMail will download all mail.

*Check for new POP3 mail every x secs idle* This option controls whether or not WinPMail should poll your POP3 host for new mail automatically, and if so, how often. Enter here a number of seconds between poll cycles (WinPMail is accurate to the nearest three seconds), and then if you leave WinPMail idle (no keystrokes or mouse presses) for this length of time it will automatically check for new mail. A value of zero means that WinPMail should never poll the POP3 host automatically you will have to initiate the check yourself by choosing "check host for new mail" from the *File* menu.

*Count new messages when polling but don't download* If this control is checked and you have set an idle poll cycle (see the last entry) then WinPMail will simply check the number of new mail messages on each idle check and report that number on the status bar. If this control is unchecked, WinPMail will automatically download any new mail it finds on the host on each idle check. On slow links, checking this control can result in a lower performance demand on your machine.

*Allow checks when WinPMail is minimized* By default, Pegasus Mail does not check the remote host for new mail periodically when it is minimized on your desktop, in order to reduce loading on your system and to eliminate the "jerkiness" the extra activity produces. With many versions of WINSOCK.DLL,

however, the loading incurred by background checking is quite light, so if you would like Pegasus Mail to check while in the background then click this control.

*Delete mail from host once successfully retrieved* If you check this box, WinPMail will delete the host's copy of each mail message it successfully downloads, which will prevent it from being presented to you again the next time you retrieve mail. Leaving this box unchecked tells WinPMail to leave the mail on the host even if successfully downloaded. Mail left on the server will be retrieved every time you download mail.

*Check whenever the new mail is opened* If you check this box, WinPMail will check the host for new mail every time you open the new mail folder or click the *New Mail* button in the button panel. If you leave this button unchecked, then WinPMail will only check for new mail when you explicitly choose *Check host for new mail* from the *File* menu.

*Download only unread mail* The usual practice when retrieving mail from a POP3 host is to delete it from the host when it is successfully downloaded. If you do not delete it, you would normally expect to see it again the next time you download mail from the host. WinPMail incorporates a powerful and complicated facility which allows you to leave mail on the POP3 host without deleting it, but only download mail you haven't already seen. Because the POP3 protocol does not actually provide this facility, there are some limitations on this command, the most specific being that if you run WinPMail on more than one machine, each one will have a separate list of what you have already seen; so, if you download mail using one machine then access your account later from a different machine, you will probably get the mail you downloaded the first time again, where downloading the mail on the same machine you originally used would only show mail which had arrived since the last time you accessed your account. Check this control to instruct WinPMail to attempt to download only mail you have not read. The effect of this control is probably meaningless if you do not also uncheck the "Delete retrieved mail on host" control. Using this feature can significantly increase the time it takes for WinPMail to retrieve your new mail.

# **Configuring WinPMail to send mail via SMTP**

This section gives a general overview of all the settings available in the Network Configuration dialog and Advanced Configuration Options dialog that control the way Pegasus Mail sends mail for you.

SMTP is the protocol WinPMail uses to send mail via TCP/IP. You control the way Pegasus Mail uses the SMTP protocol using the options on the left hand side of the Network configuration dialog.

*SMTP host* Enter here the name of a machine which can process outgoing mail on your behalf. This is usually the same machine you entered as your POP3 mail host, and the address is subject to the same restrictions and rules described there. WinPMail asks the relay machine to send outgoing mail on your behalf, so the machine you name must be running an *SMTP server*; your system manager or service provider will be able to tell you which machine or address to use for this field.

*From field* WinPMail allows you to specify your own from field in outgoing messages. This facility is provided only to allow you to conform with local addressing schemes or requirements and should not be used capriciously. In order to prevent message forgery using this feature, WinPMail will only send mail if you have entered a valid username and password in the POP3 section of the configuration dialog, and will check the validity of these details when sending. The valid POP3 address is written into a field in the message for security reasons.

*Use this "from" field to form the SMTP envelope*. An Internet Mail message consists of two sections - the message and the envelope. The envelope is a kind of "wrapper" of delivery information that is passed from SMTP host to SMTP host, and includes information about the sender and recipients of the message in transit. You will usually never see the envelope, as it is discarded once the message is actually delivered. The only remnant of the envelope in your message is a special field amongst the message headers called *Return-path*, which contains the authenticated address of the original sender of the message. The Return-path information is usually only used by SMTP servers to handle errors, but unfortunately there are some mail systems on the Internet that ignore your "From" field address and instead send replies to whatever value is stored in the Return-path header. By default, Pegasus Mail forms the return-path header from your POP3 username and server information, since it knows this address is valid. In some cases, though, your POP3 address information may not be valid in the outside world - it might only be valid when you contact your Internet Service Provider directly. In cases like this, the small group of aberrant mail systems on the Internet may end up trying to reply to you using an address that is not valid. Checking this control tells Pegasus Mail to form your Return-path headers using the information you have supplied rather than the authenticated POP3 server information. Doing this will on one hand probably fix the problems users on the aberrant systems are having sending replies to you, but on the other hand may create local delivery problems. In short, if you have someone report that they cannot reply to your address even though you have a valid address in the "from field" section of this dialog, try checking this control.

*Send mail at once without placing in queue* If you check this, WinPMail will send your mail messages to the relay host as soon as you click the *Send* button in the message editor. If you leave the box unchecked, WinPMail will queue your messages, and will only send them to the relay host when you explicitly choose *Send all queued mail* from the *File* menu. If you are using a slow TCP/IP link, you should probably leave this box unchecked.

*Use in preference to LAN mailer for Internet mail* This option is only meaningful when you are running WinPMail on a NetWare system which is also served by either the Mercury SMTP transport or the Charon Internet mail gateway. Checking this control tells WinPMail to use its own built-in mail delivery routines instead of passing your outgoing mail to Mercury or Charon for processing. If you leave this box

unchecked, then WinPMail will always use Mercury or Charon in preference to its own SMTP delivery routines if either is available on the NetWare system to which you are connected. The setting of this control is ignored when you run WinPMail in a non-NetWare environment.

*Use for all outgoing mail, regardless of address:* Usually when you enter an address such as "DAVID", which has no domain portion, Pegasus Mail regards it as a local address and attempts to deliver it to the user based on the assumption that he can be found on the machine you are using. If you are the only person who uses your computer, however, then there will be no other users on your system and this assumption will not be valid. Checking this control tells Pegasus Mail to pass all mail to the remote host for processing and not to presume that any addresses are local to your machine. You should only check this control if you are the only person who uses your machine.

*Send any mail in the queue during idle checks:* If you check this control, WinPMail will send any messages waiting in your mail queue when it does an idle check to see if you have new POP3 mail. The frequency of these checks is determined by the setting of the *Check for new POP3 mail every x secs idle* field of the POP3 configuration section of the Advanced options network configuration dialog

# **Using WinPMail's built-in TCP/IP mail services**

Once you have configured WinPMail correctly, you can use the options on the File menu and the three special buttons on the button panel to access and send your mail.

 , or *Send all queued mail* on the *File* menu: Tells WinPMail to process all mail currently in your outgoing mail queue and send it to your relay host using the SMTP protocol. If you have checked the control labelled *Send queue during idle checks* in your Network configuration dialog then any mail in your queue will also be sent any time WinPMail checks to see if your remote POP3 account is holding new mail for you.

 , or *Check host for new mail* on the *File* menu: Tells WinPMail to connect to your POP3 remote mailbox and download any mail waiting there. Unless you have the *Message count only on idle poll* control checked in the Network configuration dialog, new mail will also be downloaded any time WinPMail does a check during idle time.

 , or *Check and send mail* on the *File* menu: Has the same effect as selecting both the options described above in a single connection.

*Review queued mail* on the *File* menu: Allows you to examine and change mail in your mail queue waiting to be sent. You can edit queued mail any time up to the point when Pegasus Mail actually attempts to send it: at that time, WinPMail converts the queued message into its final form and from then on, you can only delete that message from the queue.

*Enter offline mode* and *Leave offline mode* on the *File* menu: When you enter offline mode, WinPMail will cease all POP3 and SMTP activity including idle checks, and will no longer establish any connection to your hosts. While in offline mode, you can create, edit and read mail as normal, just without any network activity. Offline mode is useful if you are away from your network connection (for instance, travelling on a plane) but still want to work with your mail. Once you select *Leave offline mode* from the *File* menu, normal network activity will resume. You can force WinPMail to start in offline mode by adding the commandline switch -O (that's an "oh", not a zero) to the Program Manager Icon you use to run the program. If you travel a lot, you may want to consider creating a separate icon for running WinPMail in offline mode.

*WinSock*, or the *Windows Sockets Interface* is a standard way of providing network services under Microsoft windows. WinSock is usually used to provide access to the Internet TCP/IP network protocols although it can in theory provide other services as well. The advantage of WinSock is that applications can use Network services without knowing anything about the vendor-specific details of the transport modules installed on your system. This means that WinPMail can use any WinSock implementation no matter which vendor supplies it nor how it is actually implemented at the hardware level.

WinSock support is always provided by means of a DLL called WINSOCK.DLL which will be installed in either your Windows directory or somewhere on the path.

*POP3 (Post Office Protocol, version 3)* is an Internet standard which defines a mechanism for accessing a mailbox located on a remote host machine. In order to use POP3 services, you require a user identity, or account on the host machine; when people send mail to you, they send it to your account on the host, which receives it and stores it in a mailbox for you. The next step is to run a program which supports the POP3 protocol (such as WinPMail): the program logs into the remote host on your behalf and copies any unread mail on the host to your local machine for reading. The copy of the mail remaining on the remote host can then be deleted (although most POP3 mailers make deletion an option).

POP3 is a necessary protocol because your PC will usually not be running all the time and hence will not always be available to receive mail directly from the Internet. A larger machine, such as a Unix system, typically will be on all the time, and so is better suited to receiving your mail for you. POP3 only defines the retrieval of new mail - mail is sent using the SMTP protocol.

POP3 is described in detail in several RFCs (Internet Standards Documents); the document on which WinPMail's POP3 implementation is based is RFC1725.

*SMTP (Simple Mail Transfer Protocol)* is the standard mechanism by which mail is delivered on the Internet and on TCP/IP networks. A very old protocol, its qualities are its robustness and ease of implementation. On the negative side of the ledger, SMTP is an extremely primitive protocol with no well-defined support for non-text attachments or international character sets. Because SMTP was originally designed for large multitasking systems which run continuously, it has certain design characteristics which make the reception of mail on PCs a difficult proposition. Because of this, most PCbased mailers which use the TCP/IP network protocols use SMTP to send mail, but use another protocol called POP3 to receive mail. WinPMail uses this approach.

With over 15 million connectable addresses, SMTP is currently the most widely-used electronic mail protocol in the world and is likely to remain a potent force for several years. The SMTP protocol is documented in the Internet standards document RFC-821.

### **Setup for standalone operation**

Welcome to Pegasus Mail! Before you begin using the program, you will have to provide Pegasus Mail with a small amount of information about your system and its configuration. This is needed so that Pegasus Mail knows where to store your mail folders, address books and other mail-related files, and so that it knows who you are.

The screen in front of you has three fields you should fill in. The first, *Home mail path*, is the DOS path to the directory in which your home mail folder should be located. The default value,  $C:\P$ MAIL $\> 8$ , tells Pegasus Mail to use the directory  $C:\P{MAIL: the special string ~8 stands for the first eight}$ characters of your username, and is replaced by Pegasus Mail before it uses the path. So, if you entered Peter as your username, Pegasus Mail would set your home mailbox location to C: \PMAIL\PETER. Using the special substitution this way means that more than one person may use the mail system on the same machine and ensures that their mail is kept separate. If you prefer not to use drive C: for your mail, or if for any other reason you need to change the path, you may do so provided the path you enter is legal, although we recommend you use the default value unless you have good reasons to change it. The path you supply need not exist - Pegasus Mail will create it as necessary.

*Your user name*: Enter in this field the name by which Pegasus Mail will recognize you. As described above, you can tell Pegasus Mail to use the first eight characters of this name as a way of identifying your home mailbox. Please ensure that your username contains only letters and numbers - it must not contain spaces or special characters, because Pegasus Mail will use it as a DOS filename when naming your mailbox directory.

*Save your username in WIN.INI*: Usually, when you start Pegasus Mail, it will open a small dialog asking for your username. If you are the only person using this system, you can bypass this step by telling WinPMail to store your username in the Windows setup file, WIN.INI. Once you have done this, the system will always run using the name you supply, so do not check this control if there are other people using this system for mail as well. You can also specify the username WinPMail should use by means of a DOS environment variable called PMUSER.

## **Noticeboards**

Pegasus Mail's noticeboard system is like your own mail folders, the principal difference being that people other than you can see them and read the messages they contain.

A noticeboard may contain both notices, which you can read by pressing <Return> (the same way as in a regular mail folder), and can also contain other noticeboards. If you double-click on a noticeboard entry, Pegasus Mail will open that noticeboard and show its contents in the list. If you have opened a noticeboard, then there will always be a special entry at the top of the list marked .., which will take you back to the parent noticeboard.

Noticeboards have two names - a short name, which is used by Pegasus Mail to keep track of where you are, and a long name which contains a description of the purpose of the noticeboard. Short names are joined together with period characters to create paths, showing where a noticeboard fits into the hierarchy of noticeboards - so, the topic *comp.sys.mail* refers to a topic called *mail* which can be found in another topic called *sys*, which in turn is found in the topic *comp*.

If you are permitted to post notices in the current noticeboard, then the text *Post* will appear next to the topic's entry in the list: in a read-only topic you may only read the message, not add or delete them. If you have administrator rights in the current board, the word *Administrator* will appear next to the topic's entry. As an administrator, you can delete messages in the noticeboard, and create new noticeboards within it. Administrators are also automatically allowed to post and read messages in the topic.

Posting notices Following up **Administration** 

## **Posting notices**

If the noticeboard administrator has permitted you to do so, you can post a new notice on the board by clicking the *New post* button. You can only post into the currently-displayed noticeboard - it is not currently possible to 'cross-post' to other boards.

Posting a notice is a simplified version of posting a mail message - you only have to enter a subject and then type in your notice. Pegasus Mail automatically supplies the name of the noticeboard in which the notice is to be placed.

While you compose your notice, you can add attachments to it in exactly the same way as you would to a mail message, by clicking the *Attachments* button or by pressing <F7>.

To finish your notice and post it to the noticeboard, click *Send* or press <Ctrl+Enter>. Your notice will appear on the noticeboard immediately.

## **Following up**

Following up is the process of posting a public reply to a notice which is already in the board. Think of a followup as being your contribution to an ongoing conversation.

Followups are always posted into the same board as the notice to which they refer. You cannot change the subject field of a followup - Pegasus Mail automatically sets it to the subject of the original message prefixed with the characters *Re:*. The reason you can't alter the subject is to ensure that all notices on a particular topic will be grouped together when people use the *Sort by subject* sorting option.

If you want to post an entirely new notice (one with a new subject field), but want to copy some text from an existing notice, read the original notice, mark and copy the text you want from the notice, then post a new message, and use the *Paste* or ^V command command to insert the text you copied into your new posting.

# **Noticeboard Administration**

Noticeboards cannot be directly administered from within this release of Pegasus Mail for Windows, although it will be possible in future versions. In order to administer a noticeboard, you must either use Pegasus Mail for DOS v3.1 or later, or manually edit the NB.ID file in each noticeboard directory. NB.ID is a simple text file containing instructions which tell Pegasus Mail how to work with the noticeboard.

*Creating a noticeboard:* Follow these steps to create a noticeboard

1: Start a DOS shell, and create a subdirectory in the noticeboard where the new noticeboard is to appear. Any name will do for the directory.

2: In the new directory, use a text editor to create a file called NB.ID. NB.ID can contain the following keywords:

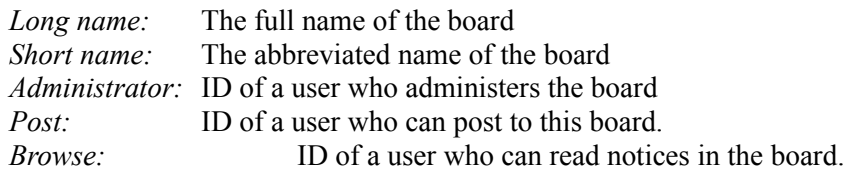

*Post, Browse* and *Administrator* each take only a single user ID, but may appear multiple times in the file. On NetWare systems you can specify NetWare groups in these fields by prefixing the name of the group with a  $\#$  character.

*Rights:* When you create a noticeboard in Pegasus Mail, you are really working within two different sets of rights; there are the rights that Pegasus Mail applies to a noticeboard to determine whether or not a person can see it and its messages, and there is also the actual operating system rights which apply to the directory structure on the disk. If the operating system and Pegasus Mail do not agree on the rights assignments, things won't work.

As an example, just because you have told Pegasus Mail that user "JBLOGGS" can post messages in a particular noticeboard, it does not follow that he will be able to do so if he does not actually have the operating systems rights to create files in the noticeboard directory.

As a result, for each class of user for a noticeboard (*Administrator, Browser* and *Poster*) you will typically have to run some kind of command on your LAN which allows the user the actual physical access he needs to operate as indicated within a noticeboard.

*A topic administrator* must have at least the rights required on your system to be able to create and remove files and directories in the board directory.

*A topic browser* must have at least the rights needed to be able to see and open files in the directory.

*A topic poster* must have the rights of a browser and whatever else is needed to create and write files in the directory.

If you are running under NetWare 3.x or earlier, then you will have to use the NetWare "GRANT" command to assign appropriate rights for each type of poster.

# **Mail filtering rules**

Pegasus Mail allows you to perform automated processing of mail when messages matching particular conditions are met. You might use this, for example, to move all "confirmation of reading" replies from the current folder to another folder -- in this case, the condition for which you would test would be the first 4 characters of the "Subject" field being "RCPT". Pegasus Mail can provide this automated processing in the following situations --

Automatic filtering when the new mail folder is opened or closed Filtering your copies to self Using rules to filter the contents of any folder

You can use either of two types of matching in your rules: matching on predefined headers and matching on regular expressions.

A wide range of actions can be triggered by a rule. Rule processing continues until all rules have been applied, or until the message is moved to a folder or deleted as the result of a rule.You can define multiple rules with the same trigger conditions to have multiple actions applied to the same message -- Pegasus Mail will apply them in the order in which they appear in the list. Make sure that any rules containing "Move" or "Delete" actions are the last you define for a particular trigger text, since rule processing on a message stops after these actions.

Matching on text in message headers Matching on regular expressions Actions that can be triggered by a rule

## **Automated filtering of new mail**

You can define a set of rules that are automatically applied to the new mail folder when you open it, and to any new mail that arrives in the new mail folder while it is open, and another set of rules that are applied automatically when you close the new mail folder. These options are especially useful if you are subscribed to mailing lists and want to reduce the clutter in your new mail folder by sorting your list mail out to folders, where you can peruse it at your leisure.

To define new mail filtering rules choose *Edit new mail filtering rules* from the *Mail filtering rules* option on the *Tools* menu. The rule sets applied when the folder is opened and closed respectively can be edited separately.

If there are mail messages that are acted upon by a rule but are not deleted or moved from the new mail folder, those messages will be marked as having been read to prevent them from being repeatedly filtered when you open the new mail folder. Mail that has been read but left in your new mail folder is never affected by new mail filtering rules unless you mark it as unread.

# **Filtering your copies to self**

You can create a set of rules that are applied to any copies of mail you send using the *Copy self* option in the message editor. This allows you, for example, to move your personal copies into folders based on the person to whom they are addressed or the subject matter. You can define any rule action in your copy self filtering rules, but the most common actions will usually be to move the message or to set its colour.

To define rules that should apply to your copies to self, choose *Edit copy-self filtering rules* from the *Mail filtering rules* option on the *Tools* menu.

If no copyself filtering rule results in the message being deleted or moved, Pegasus Mail will automatically file the copy to self into the Copyself folder you have designated in your General Preferences settings.

# **Filtering mail in any folder**

Pegasus Mail lets you define sets of rules that you can apply to any folder at any time. Unlike new mail filtering, this kind of rule set is never applied automatically -- you must explicitly invoke it. Furthermore, unlike new mail filtering, general rule sets will filter both read and unread mail alike (new mail filtering will only filter unread mail). You can create as many different rule sets as you wish and may invoke them on any folder, including the new mail folder.

To define a general rule set, choose *Create/Edit general rule set* from the *Mail filtering rules* option on the *Tools* menu. This will open the ruleset selector dialog, in which you can create, delete and rename rule sets.

To apply a rule set you have created to a folder, choose *Apply general rule set to folder* from the *Mail filtering rules* option on the *Tools* menu.

### **Matching on text in predefined message headers**

In the majority of cases, you will simply want to detect messages which contain particular addresses, or which have particular text in the subject field. Pegasus Mail provides an easy way of triggering rules based on conditions like this.

In the Rule Editor, make sure that the radio button labelled "In these headers" is checked; this will enable the header controls next to it. Simply check the fields in which you would like the test to be made, then enter the text you would like to match in the "Trigger text" field. You can check as many of the six controls as you wish, although some are probably mutually exclusive (such as "From:" and "Subject:"). You should usually check at least one control, although it is permissible to check none (this is a useful way of disabling a rule without deleting it).

*Exact matching:* Pegasus Mail usually triggers the rule if any of the fields you check contains the trigger text anywhere; if you want Pegasus Mail to trigger only on an exact match, enter a caret (^) as the first character of the trigger text. Doing this means that the rule will only trigger if the header and the match are the same length and contain the same characters. The match is always case-insensitive -- this cannot be changed even for an exact match.

#### *Examples*:

If "Subject:" is checked and the trigger text is "SUBSCRIBE" then the rule will trigger if the subject is any of the following:

Subscribe I want to subscribe to your list Notice to all subscribers

If "Subject:" is checked and the trigger text is "^SUBSCRIBE", then the rule will trigger only for the first of the examples shown above ("Subscribe")

# **Using regular expressions as rule triggers**

Using regular expressions to trigger rules is more complicated than matching on predefined headers but is considerably more powerful, since it allows you to match on any message header, or even on the contents of the message body.

To use a regular expression trigger, make sure the radio button labelled "As an expression" is checked in the Rule Editor - this will enable the scope controls next to it. You can restrict the extent of the search using the scope controls - *\*\*NOTE\*\** you should be careful when using either of the scopes which permit searching the message body, since this can dramatically increase the time it takes WinPMail to open the new mail folder (sometimes by a factor of as much as 10 times or more). You need only have one action whose scope is the message body in your entire rule set to cause this increase in processing time, although subsequent rules in the message body scope do not introduce appreciable further delay.

Next, enter the regular expression you wish to use in the "trigger text" field. WinPMail recognizes the following metacharacters in expressions:

- \* Match any number of any characters
- ? Match any single character
- + Match one or more occurrence of the last character
- [ ] Encloses a group of characters to match. Ranges can
	- be specified in the group using '-'.

All metacharacters can be used as many times as necessary. Regular expression searches are always caseinsensitive. To search for literal occurrences of any of the characters \*, ?, + or [, you must enclose them in group markers (so to search for a literal asterisk, enter [\*]). Regular expressions do not cross line boundaries - you can only perform expression matching within individual lines in the message. If the first character of your expression is not '\*', then matching must begin at the start of the line - so if you want to use a regular expression to find lines containing text at any position, you must use a leading '\*' character (this is the reverse of matching on predefined headers, where the match is always open unless exact matching is specified).

#### *Examples:*

MIME-VERSION:\*[12]\* or MIME-Version: +[12]\* Matches "MIME-Version: 1.0" but not "MIME-Version: 3.0" (The '+' matches multiple successive spaces) \*pmail.gen.nz\* Matches any line containing "pmail.gen.nz" Priority:\*urgent Triggers a rule for urgent mail

# **Actions that can be triggered by rules**

When a rule's trigger text matches text in the message, its action is performed. Actions are selected from the list in the Rule Editor -- selecting an action will often result in you being prompted for more information, such as selecting a destination folder, or entering a file name.

Rules are processed until a rule is triggered whose action results in the message being either deleted or moved to another folder. Because of this, you should always take care to ensure that rules containing Move or Delete actions are the last ones you define for a particular trigger text.

You can also force rule processing to stop for a specific message by using the *Exit this rule set* action.

**Regular expressions**: a *regular expression* is a description of an expression which permits matching based on patterns rather than on exact correspondence. If you have ever used a DOS command like "DEL \*.BAK" then you have already used a regular expression -- what this command is really saying is "Delete all files where the name contains anything and the extension is BAK".

When you compose a regular expression, you use a combination of *literal characters* which must be present (such as the "BAK" in the command above) and special *metacharacters* (also called *wildcard characters*) which can match varying numbers of characters, or characters in specific groups only. As an example, MS-DOS supports two metacharacters - \*, which means "match any number of any characters" and ?, which means "match any single character in this position".

# **Options for replies**

Pegasus Mail offers you considerable control over the way replies are generated. Depending on the state of the *Offer advanced options for replies* setting in your General Preferences, you will see one of two possible dialogs when you reply to a message. The first is a simplified version containing only a subset of the full range of reply options. The second dialog offers all the controls in the basic version and more, and is the one discussed here.

The reply dialog has three sections, each controlling a different aspect of the reply. Settings in this dialog are "sticky" -- that is, they are remembered from session to session.

#### **Original Message**

This section contains controls which determine how much (if any) of the original message is included in your reply.

*Include original message in reply* If checked, WinPMail will include the text of the original message in your reply. Including the text to which you are replying provides a context for the recipient, and is an important part of the process of using electronic mail. Pegasus Mail can include a maximum of 31000 characters from the original message into your reply.

*'Comment out' the original text* If checked, WinPMail will attach a visual indicator (usually "> ") to the start of every line included from the original message. Doing this creates a clear visual distinction between the original message and your text.

*Copy original CC field into reply* If you want to send a carbon copy of your reply to the same people who received carbon copies of the original message, check this control. WinPMail will copy the first 180 characters of the original CC address into your reply.

### **Formatting**

This group of controls dictates the visual presentation of your reply.

*Reformat line breaks in original* If checked, WinPMail will reformat the included message so that it fits within your message editor's default margins. WinPMail attempts to preserve indenting and "commentingout" of the original text, but you may find that tables and other textual elements which depend on tabulation may be misaligned when you use this option.

*Omit message headers* WinPMail usually includes the most important headers from the original message into your reply. If you check this control, it will omit all header information from the reply.

*Use custom header line* If you check this control, WinPMail will open another dialog and will prompt you for a custom header line, which allows you to create the first line of the reply automatically based on information from the original message. The default header line is  $''On \sim D$  at  $\sim T$ ,  $\sim F$  wrote:" -- the  $\sim D$ ,  $\sim T$ and ~F characters are special placeholders which WinPMail replaces with the Date, Time and Sender's personal name from the original message respectively. The other valid substitutions are  $\sim$ S, which is replaced with the Subject field from the original message and ~A, which is replaced by the sender's full reply address. If you want to enter a line break into a custom header, add the substitution ~L at the point where you would like the break to occur.Any custom header line you define is remembered from session to session, even if you uncheck the control.

### **Addressing options**

The controls in this section allow you to choose addresses from the original message to which replies

should be sent. WinPMail extracts all the addresses it can find from the headers of the message and shows each of them next to a control: checking the control includes that address in the "to:" field of your reply. If you leave all controls unchecked, WinPMail has default addressing logic which will produce valid addressing in almost all cases. You will typically use these options when replying to mail from mailing lists, or if you want to start a new conversation with a secondary recipient of the original message.

Checking the control labelled *Address reply to all recipients* tells Pegasus Mail to attempt to send your reply to every person who received the original message. Because this may entail a large number of addresses and individual address fields in WinPMail can only accept 180 characters, WinPMail will automatically create a temporary distribution list when you choose this option and will place the name of that list as an address in the "To:" field of the reply. Note that because you were a recipient of the original message, checking this control means that you will get a copy of your reply mailed to you. The setting of this control is not sticky -- it is always reset on each reply.

## **The Folder Manager Window**

When you select *Mail folders* from the *File* menu, or click the Folder icon on the toolbar, the Folder Manager window opens. This window lists all the folders and trays you have created and can be left open on your desktop while you run the program.

While the Folder Manager is open, you can drag messages from any folder window and drop them onto any folder entry it contains. You cannot drag messages onto a tray entry because trays can only contain folders and other trays.

When the Folder Manager window is frontmost, you can type the first few characters of a folder or tray's name to select it quickly. Pressing <Enter> when a tray is selected will open (or close) that tray, or will open a folder's browser window if selected.

Click the *New* button to create a new folder or tray.

Click the *Rename* button to change the name of a folder or tray. Note: for trays, you can only change the tray's long name using this command -- you cannot rename the DOS file in which the tray's information is stored.

Click the *Delete* button to delete a folder. You can only delete trays if they contain no entries.

Click the *Open* button to open a folder or tray. You can also double-click on the entry in the list, or highlight it and press <Enter> to open it.

#### **The Folder menu**

When the Folder Manager window is frontmost, the *Folders* menu is enabled on the menu bar: the *Folders* menu contains the following options:

*Reindex folder* From time to time, a folder's index file may become corrupt, which can result in errors when you attempt to open it. If this happens, highlight the folder and select this command to force Pegasus Mail to rebuild the index file. Reindexing will work reliably if the actual messages in the folder are intact, but may result in the loss of some status information (such as whether or not you have replied to a message, or forwarded it). A side-effect of rebuilding a folder is that some deleted messages may reappear the next time the folder is opened. You cannot reindex tray entries.

*Check consistency* This option attempts to verify that a folder is intact. On rare occasions folder index files can become damaged, which can cause problems in long-term use. Pegasus Mail automatically invokes this option before recovering deleted message space from folders ("compressing"), but if you want to ensure that a folder is intact, you can perform a consistency check manually at any time.

*Check tray list* If you create folders using an old version of Pegasus Mail after you have run this version of WinPMail, the folder will not appear in the tray list, because WinPMail stores the folder list in a way which the old version of Pegasus Mail does not understand. Selecting this option tells Pegasus Mail to compare its tray list (the list which it maintains of all folders and trays) with the folders which actually appear in your home mailbox. If it finds any folders which are not in the tray list, it will add them to the main tray for subsequent use. This command is completely safe and may be used routinely if you wish.

*Cut folder, Paste folder* Select this if you want to move a folder or tray to another tray. The highlighted folder or tray will be removed from the list and information about it will be saved in a disk file (called TRAYSAVE.PM) in your home mailbox. Once you have chosen the *Cut folder* command, *Paste folder*

command will be enabled, allowing you to insert the entry you have cut into the list at the position before the cursor. Navigate to the place in your tray hierarchy where you want the item to appear, then choose *Paste folder* from the *Folders* menu and Pegasus Mail will insert the saved item for you. It is safe to exit from Pegasus Mail without pasting the entry - you can paste it at any time after you have moved it.

*Compress folder* When you delete a message from a folder, Pegasus Mail does not immediately reclaim the space it occupies; instead, it waits until you have deleted around 20000 characters from the folder then recovers all the space in a single pass. This deferred compression improves the performance of the program at the cost of some disk space. Select this option to force Pegasus Mail to recover the space from a folder immediately. Compression is always a safe option and does not result in the loss of anything other than deleted information. You cannot compress tray entries.

*Close all open trays* Select this option and Pegasus Mail will flatten your folder hierarchy so that only the top level is visible in the Folder Manager window.

*Quick open* Lets you open any of your Quick Folders

A **tray** is a specialised type of folder which can contain other folders or trays, but not messages. A tray is just like a subdirectory on your hard disk -- it can contain files and other subdirectories, but does not contain data of its own. You can use trays to create a hierarchy within your folder structure -- to keep folders on related topics together in one place.

There is no limit to the depth of a tray hierarchy, but you will generally find that three to four trays deep is a reasonable maximum for easy management.

Organizing your mail folders in a hierarchy can make your mail easier to find and can result in considerable performance improvements in the program when it has to list or open your folders.

#### **MIME (Multi-purpose Internet Mail Extensions)**

MIME is an Internet standard for the transmission of data of any type via electronic mail. It defines the way messages should be formatted and constructed and has provision for indicating the type and nature of the contents of a message, and for preserving international character set information. In most cases, a MIME message can be read correctly on any kind of system which has a MIME-compliant mail program.

MIME provides direct support for graphic images in GIF and JPEG format, Video images in MPEG format, and Audio data as well. It also has a *Digest* format for sending multiple mail messages at once (Pegasus Mail displays MIME digests in a manner very similar to a folder).

Pegasus Mail will automatically handle incoming MIME messages without any intervention from you. The decision over whether it should generate outgoing messages in MIME format is yours -- to enable MIME features, click the control in the Special view of the message editor. Once checked, the setting will be remembered for all subsequent messages. The only reason you would not use MIME formatting for Internet mail would be if you knew your correspondent did not have access to a MIME-compliant system.

MIME is described in the Internet Standards Document RFC1521.

# **Troubleshooting**

At some stage, things will probably go wrong -- there's no escape from Murphy's Law. This section lists the most common problems and solutions known to us at the time of release of this version of the program. See the next section, **Technical support** for information on how to obtain the most up-to-date lists of common problems and solutions.

READ THIS FIRST!!! WinPMail and the Novell NetWare environment WinPMail and Windows 95 WinPMail and WINSOCK.DLL "Cannot create container file" errors International character set problems Other problems

**Murphy's Law**:  "Anything that can go wrong, will go wrong". There's also **Parkinson's Law** -- "Work expands to exceed available time".

Forget Einstein -- these are the laws that REALLY govern the universe.

# **First steps for troubleshooting**

It has been our repeated experience that the vast majority of problems people have with WinPMail fall into three categories, none of them actually to do with the program itself:

*1: Configuration problems* more than 80% of all problems reported to us result from simple misconfiguration of the system. Pegasus Mail doesn't require a great deal of configuration, but it is important that the configuration it *does* require be done correctly. **Always** read WGUIDE.HLP carefully, especially the "Important information" and Installing WinPMail" sections.

*2: Problems with other people's software* this is particularly true with WINSOCK.DLL, because the quality of available WINSOCK implementations varies widely. If your problem results in a GPF (Windows-speak for a crash), check the report Windows generates carefully - it will say something like "WINPMAIL caused a GPF in module XXXXXX"; the actual cuplrit is whatever is named in XXXXXX: if it is the name of a DLL, especially WINSOCK.DLL, then your problem almost certainly is not in WinPMail but in a third-party product.

*3: System problems* some very common problems can be caused by incorrectly installed network drivers, by marginal hardware (this is especially true of modems), or by running in environments with too little disk space or memory. In the network environment, incorrect or inadequate trustee and access rights can also cause innumerable problems. Always check these external influences before assuming that WinPMail itself is at fault.

Finally, if WinPMail is producing an error message, *please read it carefully!* Very often, the solution to the problem will be shown in the message itself.
**WGUIDE.HLP** is the Pegasus Mail online guide. It is a Windows Help File supplied in the original Pegasus Mail archive you retrieved. If you ran Pegasus Mail's setup program to install it, WGUIDE will appear as an icon in the "Pegasus Mail for Windows" group created by setup. When you double-click it, it will display a menu of topics about installing and using Pegasus Mail.

### **WinPMail and the Novell NetWare environment**

#### *How can I stop WinPMail from running in "NetWare mode"?*

You can force WinPMail to run in standalone mode (ie, to ignore the connection to the NetWare server) by changing the command line you use to run the program to:

WINPMAIL -A

This commandline switch also works for the DOS version of Pegasus Mail.

#### *WinPMail tells me it can't find my home mailbox, but it's there!*

There are three possible causes for this problem:

[\*] 1: You may be running Windows in Standard mode while connected to a NetWare server, and your PC is using the Novell NETX shell set. This combination will provoke a bug in the NetWare API libraries, especially if your machine is a 286. The only solution is to move to the VLM shell set or to step back to WinPMail 1.02 (which uses an older API set).

[\*] 2: If you are running in standalone mode (not connected to a NetWare server), your standalone configuration might be incorrect - the most likely cause is an invalid path in either the home mailbox or new mailbox fields in PCONFIG. Try deleting the file PMAIL.CFG in the directory where WINPMAIL.EXE is located and re-entering the values the next time WinPMail starts up.

[\*] 3: You may be running under NetWare 4.0x in a directory services context which is not the Bindery Context. WinPMail is a Bindery-based NetWare application and requires information from the NetWare Bindery, which is poorly emulated under NetWare 4.0x. The only solution is to have your usercode moved into the Bindery Context.

#### *WinPMail runs in standalone mode even though I'm connected to a NetWare server Windows reports "Cannot find NETWARE.DLL" when starting WinPMail*

You probably have not installed NetWare support into your copy of Windows. Run the Windows setup program and see what Network it thinks you are using; if it says "None", choose "Novell NetWare" and insert the disks it asks for. You should also make sure you are using the most recent NetWare drivers from Novell - at the time of writing these are contained in the files WINDR2.EXE, VLMUP3.EXE, NET33X.EXE and NWDLL2.EXE, available via FTP from ftp.novell.com in /novlib/novfiles, or in the NOVUSER area on CompuServe. The "Cannot find NETWARE.DLL" message is an error in Windows there is no "NETWARE.DLL" - it is looking for NETWARE.DRV.

#### *Windows, The "Black Screen of Death" and broadcast messages*

If your copy of Windows crashes with the "Black Screen of Death", or your system locks up or behaves erratically when you receive the broadcast "New mail" notification messages Pegasus Mail generates, then you almost certainly have a NetWare Shell problem. Make sure you are using the absolute most recent driver files from Novell (see the preceding entry for details on getting these) and take particular care to delete all old versions of these files (especially NWPOPUP.EXE and NETWARE.DRV) right across your DOS path.

## **WinPMail and Windows 95**

#### *I'm running Windows 95 and getting GPFs in NWCALLS.DLL*

There is a bug in Windows 95's NetWare emulation such that it reports a server connection even when there is none actually available. You can fix this easily by forcing WinPMail to start in standalone mode by adding the switch "-A" to its command line.

### *My Windows 95 users can't send mail via Mercury - it gets returned with a "missing \$\$ signature" diagnostic.*

There appears to be a severe bug in the Windows 95 NetWare Queue Services emulator which means that the first four bytes of jobs written directly to queues by programs will be corrupt. The only workaround I have been able to find for this is to switch Mercury and WinPMail into Mercury's spooler submission mode instead of queue mode. This problem may also affect Windows NT v3.51 users, because that system appears to use the same Queue Services code with the same bug.

### *I'm trying to use the Microsoft WINSOCK.DLL supplied with Windows 95 but am having connection problems.*

This, and variants of it, are usually attributable to having WINSOCK.DLL files other than the Microsoft version on your system. This is particularly likely to happen if you have upgraded to Windows 95 rather than doing a fresh install. Hunt through your system making sure that there is only one copy of WINSOCK.DLL present and that it is the Microsoft offering.

# **WinPMail and WINSOCK.DLL**

The quality of Windows Sockets implementations currently available for Windows seems to be extremely variable, so if you have problems with WINSOCK- based mail in WinPMail, please check first that you have the current version of your WINSOCK.DLL and any support software, and that it's correctly configured.Next, if you are getting connection problems, try expressing the address of the host to which you want to connect using dotted IP notation instead of an address (or vice-versa).

Many problems using WINSOCK across slow SLIP or PPP links arise from timeouts being set too short set a much longer timeout value in your network configuration screen in these cases (I recommend up to 120 seconds).

WinPMail v2.0 and later uses "non-blocking sockets" to obtain the greatest level of control of TCP/IP communications. Some WinSock implementations do not handle non-blocking sockets well. If your WinSock implementation has problems connecting with WinPMail, or if performance is erratic, try changing the command line you use to run WinPMail to:

#### WINPMAIL -Z 1024

This will force WinPMail to use blocking sockets, at the price of lower performance and possibly occasional conflicts between POP3/SMTP and TCP/IP-aware WinPMail extensions.

#### *I don't get the Network Configuration or other WinSock-based entries on the File menu*

 $[*]$  WinPMail may be unable to find WINSOCK.DLL - make sure it is on the path, in \WINDOWS, or in \ WINDOWS\SYSTEM. On some systems, especially Windows NT, you may find you have to force WinPMail to "Blind load" WINSOCK.DLL -- you do this by changing the command line you use to run WinPMail to:

WINPMAIL -Z 128

[\*] You may have the *Winsock loading* field in your *Advanced settings* preferences dialog in WinPMail set to *Never*. Set it to *On demand* or *Always* then exit and restart the program.

### Some people are trying to reply to my POP3 server address, which isn't a valid address to the outside world, but I've set a proper From field value in the Advanced Configuration Options dialog - why is Pegasus Mail still using the wrong address for me?

There is unfortunately a small group of mail systems on the Internet that attempt to derive your reply address from a specialised and rarely-used field in the message called "return-path". The "return-path" field is formed according to special rules by Pegasus Mail, using an approach that attempts to provide the greatest reliability in the widest number of systems, but inevitably there are going to be some cases where you need to work another way. If you encounter this problem, check the control labelled *Use this from field to form the SMTP envelope* in the Advanced Configuration Options dialog of the Network Configurastion dialog.

### *WinPMail reports "Invalid password" when I connect to my POP3 server, but I've double-checked and the password is right.*

[\*] The password may be right, but your username may not be (for security reasons, most POP3 servers will accept any username and fail the password automatically if the username is invalid). The most common cause of this is putting a full address in the "username" field of the Network Configuration dialog's POP3 section. If you can see an '@' symbol in this field, then it's wrong - WinPMail only wants your basic username, which is everything preceding the '@' in your address.

#### *I'm trying to use the Microsoft WINSOCK.DLL supplied with Windows 95 but am having connection problems.*

This, and variants of it, are usually attributable to having WINSOCK.DLL files other than the Microsoft

version on your system. This is particularly likely to happen if you have upgraded to Windows 95 rather than doing a fresh install. Hunt through your system making sure that there is only one copy of WINSOCK.DLL present and that it is the Microsoft offering.

### *I'm trying to use the 32-bit Microsoft WINSOCK.DLL supplied with Windows 95 but it won't autodial when WinPMail loads it..*

This appears to be a problem in the 32-bit WINSOCK.DLL itself - as far as we have been able to determine, the 32-bit version will not autodial if loaded by a 16-bit application such as Pegasus Mail. At the time of release we are taking this issue up with Microsoft.

#### *How can I prevent WinPMail from autoloading WINSOCK.DLL?*

WinPMail has built-in support for a variety of e-mail protocols using the TCP/IP networking protocol. To provide this support, it looks for a file called WINSOCK.DLL when it starts up; WINSOCK.DLL is a file supplied by your TCP/IP vendor which provides a standard interface to TCP/IP network services for Windows programs. If you do not want WinPMail to load this file (and hence not to provide access to its built-in mail TCP/IP mail services), do one of the following:

[\*] Prior to running Windows, enter the command "SET WINPMAIL=1" from the DOS prompt. You cannot do this from a Windows DOS session - you must do it prior to running Windows

[\*] Change the command line the Program Manager uses to run WinPMail so that it includes the switch "- Z 1". You can use this switch with all other switches in the program.

[\*] Go to the *Advanced settings* preferences dialog in WinPMail and set the *Winsock Loading* field to *Never*.

# **"Container file" errors and what they mean**

One of the most common errors you may see from WinPMail is a message saying:

#### *WinPMail has failed creating the container file for a message*

This is also one of the harder error messages to diagnose, but in general it means that Pegasus Mail has attempted to create a file for delivery and the operating system has reported a failure on the operation. The most common causes for this problem are:

[\*] (In NetWare mode) This message can indicate several things:

\* You may be out of disk space on the file server volume where the recipient's mailbox is located (or the submission directory if you are sending mail via Mercury)

\* You may have insufficient rights in the destination directory

\* The destination directory may not exist (this can happen on NetWare 4.x servers running in Bindery Emulation mode when the recipient has never logged into the server, because NetWare 4.x only creates the user's SYS:MAIL mailbox when he or she logs in the first time).

\* If sending mail between servers, this may indicate an error in the configuration of the inter-server delivery account created for Pegasus Mail's use, usually a password or connection restriction, or a lack of rights in the destination server's SYS:MAIL directory.

[\*] (In standalone mode) You may have addressed the message to a local user who does not exist. Because Pegasus Mail can manage multiple users on the same machine, if you enter an address like "david", or "betty" - namely, an address with no domain portion - Pegasus Mail will assume it refers to a user on your own machine and will try to deliver it locally. If you have no users other than yourself on your machine, you may want to set the "Use for all outgoing mail" flag in the Network configuration dialog - this tells Pegasus Mail that there are no local users and to send everything via the SMTP transport.

### **International character set problems**

Pegasus Mail users in countries where English is not the primary language will often run into problems using accented characters in electronic mail. Problems with accented characters are not a sign of ignorance or carelessness on the part of Pegasus Mail's developer (who studied French for 11 years and German for 5) -- rather, they reflect a very general problem with computers in that there is very little standardisation on character sets and the way they are represented.

The first thing to do to improve the situation is to turn on Pegasus Mail's MIME support - MIME goes a long way towards dealing with International character set issues. Enable MIME support by checking the control in the Special view of the message editor.

You can customize the character sets Pegasus Mail uses for MIME messages by creating and compiling a file called WPM-LMTT.RSC, and placing it in the same directory as WINPMAIL.EXE. A sample source file for this resource, called WPM-LMTT.R, is supplied in the RESOURCE\ subdirectory of the directory where you installed WINPMAIL.EXE - examine it for details of the formatting required.

For non-MIME messages it is impossible to preserve 8-bit data accurately in any meaningful way -- when sending non-MIME mail, Pegasus Mail will always convert accented characters to non-accented ASCII equivalents; this process is required by the Internet mail standard, RFC822, and cannot be subverted. You can customise the conversion process Pegasus Mail applies to your accented characters by providing a WPM-CHAR.RSC file in the same directory as WINPMAIL.EXE. As with WPM-LMTT.RSC, this file is compiled from source you provide, and a sample WPM-CHAR.R file is provided in the same location.

### **Other problems**

### *The .WAV file I have chosen as a new mail alert sound doesn't work*

By default, the new mail alert sound only works when WinPMail is minimized on your desktop. [\*] If you would prefer the alert sound to play any time new mail arrives, add the switch "-Z 512" to the WinPMail command line.

# *I have some users whose preferences don't get saved properly between*

### *WinPMail sessions*

WinPMail only saves your preferences when it believes they have changed during the session - sometimes it may fail to detect changes.

[\*] You can force WinPMail to save your preferences by holding down the Ctrl key while selecting "Exit" from the file menu.

[\*] This can also happen when user has no rights to read or write files in the temporary directory specified in the TEMP or TMP environment variable, or in the "Temporary files directory" setting in the user's PMAIL.INI configuration file.

### *Why can't I see some of/all the mail folders I created using older versions of Pegasus Mail?*

WinPMail supports hierarchical foldering using "trays", or containers in which folders can be placed. When it first runs, WinPMail creates a file called MAIN.PMT which is your main tray and contains all the folders it can find in your home mailbox: from this point, it uses the file to maintain your hierarchy. If you create a folder using an earlier version of Pegasus Mail after you have run this version, the new folder will not be added to the hierarchy file and WinPMail will not be able to see it.

[\*] Solution: run WinPMail, and press <^L> to select a folder; choose "Check tray list"from the *Folders* menu. This instructs WinPMail to look for any folders which might be missing from your hierarchy and add them to it.

#### *How can I stop WinPMail from running in "NetWare mode"?*

You can force WinPMail to run in standalone mode (ie, to ignore the connection to the NetWare server) by changing the command line you use to run the program to "WINPMAIL -A". This commandline switch also works for the DOS version of Pegasus Mail.

#### *Why do all my folders and other mail files appear twice in WinPMail?*

If you can see two entries for each DList, Folder, Addressbook or other WinPMail file when you try to select one, and one is in blue, then you have probably installed WINPMAIL.EXE in the same directory as your home mailbox (as opposed to using the recommended installation); this causes WinPMail to see every file as both personal and system-wide, and to list them twice.

[\*] Solution: Move WINPMAIL.EXE, WINPMAIL.DAT, WPNNW3.DLL (if you are on a NetWare system) PMAIL.CFG (if you are running on a standalone system) and WINPMAIL.HLP into another directory.

#### *My new mail folder doesn't open at startup even though I have the option checked in my preferences.*

WinPMail originates from the LAN world and is still far and away most heavily used there; in that environment, most users prefer to have the new mail folder open automatically only if there is actually new mail to display. This option is less useful for standalone users so a fix is provided. [\*] Solution: Add the switch "-Z 256" to the WinPMail command line (in the Program Manager Icon you created for it). This will force the new mail folder to open irrespective of its contents.

# **Technical support, manuals**

Your first port of call for technical support for Pegasus Mail is WGUIDE.HLP and this help file. The answers to most questions can probably be found in these two files, especially in the *Troubleshooting* section on the WinPMail help menu.

If these resources don't turn up the answer for you, send a mail message to the Internet address **support@pmail.gen.nz**. This will retrieve an automatic reply listing all the available sources of help, including regularly-updated frequently-asked-question lists (FAQs), addresses for support mailing lists, and direct mail addresses for the program's author. The support@pmail.gen.nz account is also regularly scanned for questions not covered in the online information sources and mail sent there will receive answers depending on our current workload. Because mail to this account may receive direct replies, please always state at the very least which version of Pegasus Mail you are using (DOS, Windows or Mac and the version number) and a short description of the problem you are experiencing.

Finally, printed manuals are available for Pegasus Mail at very reasonable prices. We don't guarantee you'll find the answer to every problem in the manual, but it *is* a handy, complete reference to the program. *Manual purchases are totally optional* - there is no pressure or obligation for you to purchase manuals: Pegasus Mail is provided as a free service and our primary objective is not the accumulation of money. We want you to enjoy using the program and benefit from the capabilities it offers you, and if you do not feel you need a manual to increase your enjoyment then that is the best compliment we could ask for. Information on ordering manuals can be found in WGUIDE.HLP and a copies of the order forms are contained in the files SU-ORDER.FRM and ORDER.FRM in the directory where you installed WinPMail.

# **Using Drag and Drop in Pegasus Mail**

Pegasus Mail makes heavy use of *Drag and Drop* - picking something up by holding down the left mouse button, dragging it to where you want to use it, then dropping it by releasing the mouse button. You can perform the following actions via drag and drop:

You can drag addresses from any Addressbook, from the Local User List, from the MHS Directory Service, from the Distribution List Manager window or from the Logged-in user list to any address or text field in the program.

You can move messages from any folder window to any other folder window (even minimized on the desktop), or to a folder entry in the Folder Manager list. Holding down the Alt key while you drag the message will copy it instead of moving it.

You can copy an addressbook entry from any addressbook to any other addressbook by dragging between them. Holding down Alt while you drag the entry will move the entry from one book to the other instead of copying it.

You can drag messages from any folder window to any addressbook (even minimized) and WinPMail will create an addressbook entry based on the information in the message.

You can drag a message from any folder window to any message editor field and Pegasus Mail will paste the contents of that message into the message you are editing at the cursor position, prompting you for the portion of the message it should copy.

You can highlight text in any message you are reading and drag it to a message you are editing. By using Ctrl+Click to select disjoint areas in the message, you can copy several different portions of a message this way using a single drag operation.

Finally, you can drag any file from the File Manager and drop it onto the minimized Pegasus Mail icon and it will do one of two things: if the frontmost window within Pegasus Mail is a message editor window, WinPMail will add the file as an attachment to that message; if the frontmost window is not a message editor, Pegasus Mail will begin a new message with the file added as an attachment.

# **Quick Folders**

Pegasus Mail lets you define up to six *Quick Folders* that you can access with a single keystroke from the Folder Manager window and when browsing the contents of a folder.

To define your Quick Folder settings, choose *Define quick folders* from the *Quick copy/move* submenu of the *Folder* menu (if you are browsing a folder), or from the *Quick open* submenu of the *Folders* menu (if you are working in the Folder Manager's window). You will be presented with a dialog containing six entries that look like this:

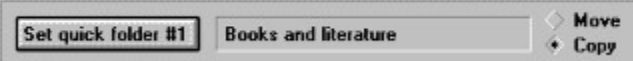

Click the large button to select the folder which you want to associate with each quick folder entry. The folder's long name will appear next to the button once you have selected it. The *Move* and *Copy* radio buttons allow you to choose whether any messages you have selected while browsing a mail folder should be moved or copied into the quick folder when you activate it. You do not have to define all the Quick Folders in the dialog - you can define as few or as many as you wish, and you can define them in any order.

To use a Quick Folder definition, either select it from the submenu in the Folder or Folders menus, or hold down the Ctrl key and press the number of the Quick Folder you want to access. If the Folder Manager window is frontmost, this will open the Quick Folder; if a mail folder is the frontmost window, any messages selected in it will be moved or copied to the quick folder, depending on you Quick Folder settings.

If you want to be able to perform moves or copies into quick folders while browsing a folder simply by pressing the number of the Quick Folder (i.e, without having to hold down the Ctrl key), check the control labelled *Allow activation without pressing Ctrl when in folder windows* at the bottom of the definition dialog.

# **Configuring Pegasus Mail**

Pegasus Mail configures itself automatically for use in the Novell NetWare environment, but when running in other environments requires a small amount of information the first time it runs. The information you give it will determine how it operates for you and depends on how you plan to use the system.

Single user configuration One user on this computer and only one address.

#### Multi-user configuration

More than one user on this computer, or if you have more than one address.

#### Network configuration

For multiple users on non-NetWare networks.

## **Single user configuration**

Click the *single user* button in the configuration dialog if there will only ever be one person with a single e-mail address running Pegasus Mail on this computer. This is the simplest configuration option - if you select it, Pegasus Mail will simply ask you for the name of a directory on your computer where your mailrelated files should be stored.

The name of the directory you enter must be a full path (for example, "C:\PMAIL\MAIL"). If you use a partial path (such as "MAIL", "..\MAIL" or "C:MAIL") you may run into unpredictable problems later on. You do not have to enter an existing directory path: Pegasus Mail will create all or any portion of the path you enter as required.

You should not use the directory where you have installed WINPMAIL.EXE as the mailbox directory you enter here - if you do, you will see two occurrences of all your mail-related files, such as folders and distribution lists. This is because Pegasus Mail regards any files of these kinds which it finds in its installation directory as system wide files, and thus presents them to you twice - once as your own files and once as system-wide entries.

# **Multi-user configuration**

Click the *multi-user* button if you want to allow more than one person to use Pegasus Mail on this computer, each having different mailboxes and preference files. In multi-user mode, Pegasus Mail will prompt for a username when it is run, or the -I command line option can be used to create an icon which will start the program with the proper user information. You can also use this option if you send and receive mail using more than one e-mail address, by creating a separate user account for each address.

When you select this option, Pegasus Mail will ask you for a path to the directory where it should create and look for user mailboxes. The path you enter must be a full path from the root of a drive and should not end in a trailing '\' character. The path need not exist - Pegasus Mail will create it for you if required.

### **Network configuration**

Click the *network* button if you want to use Pegasus Mail on a network for which it does not have explicit support, such as LANtastic or Windows for Workgroups. Running in network mode differs from multiuser mode only in that the path you enter for the new mailbox locations must exist on a shared volume available to all mail system users. Pegasus Mail will wait while you mount the volume you want to use and then will proceed with a regular multi-user installation.

#### *Considerations for network use*

\* The shared drive on which the mailboxes are located must be mounted before you run Pegasus Mail - Pegasus Mail will not mount it for you.

\* All users must be able to access the shared volume using the same drive letter. If your network supports the UNC path format (i.e, \\SERVER\VOLUME\PATH) then you can enter the path using this format instead of a path based on a drive-letter.

\* On some networks where the file server is actually a user's workstation (for instance, Windows for Workgroups) you may find that the user running on the file server cannot see the shared volume using the same drive letter as other users on the network - for example, the file server's C: drive may be visible to other users on the network as drive K:. If this is the case, you will have to create an *alternate configuration file* for that one user. To use an alternate configuration file, you must start WinPMail with the command line

#### WINPMAIL -e <filename>

*filename* must have no path component and may have 11 characters or fewer. It will be created in the same directory as WINPMAIL.EXE, so you must have write access to that directory when creating an alternate configuration. When creating an alternate configuration to cover a file server user, you should enter the path to the same mailbox location as your other users, just using the local path notation instead of the network path specification; otherwise, proceed with the configuration exactly as you did for your regular users.

If your network supports access control rights, then you can increase the security of the mail system by granting users all rights to their own mail directory but only sufficient rights to create files in all other users mail directories.

# **Command-line options**

Pegasus Mail is able to run in a very wide range of environments using a wide variety of message formats and transports. This versatility means that the program has a very rich selection of configuration options (as you can see by looking through the various preferences screens in the program). Some of the more specialised configuration options, as well as options for sending mail automatically, are accessed by passing parameters to the program on its *command line*. The command line is a set of parameters which the Windows Program Manager can pass to Pegasus Mail at startup, and is part of the *Properties* of the icon you create for Pegasus Mail. To change the commandline for Pegasus Mail, select its icon in the Program Manager and press <Alt+Enter>, or else choose *Properties* from the File menu.

Pegasus Mail for Windows recognizes the following commandline options: where an option has a parameter, you must place a space on the commandline between the option and that parameter.

### **Message submission options (sending mail from the commandline)**

-T <address> Specify the primary addressee of the message -F <filename> Specify the file which should be sent as the body of the message -B (no parameter) If present, indicates that the file is binary and should be attached.  $-\tilde{C}$  <address> Specify Carbon Copy (CC:) recipients of the message -S <"Subject"> Specify the message subject (must appear in quotes) -J <filename> Advanced job submission

#### **Run control options**

-A (no parameter) Forces WinPMail to run in standalone mode, ignoring any NetWare connection. -V <keyword=parameter>

Define an entry in WinPMails environment table. This has the same effect as defining the variable in your AUTOEXEC.BAT file using the SET command, and is primarily useful for specifying things like the noticeboard directory, or values that can be substituted into User-Defined Gateway commandlines.

## -P <server>

Forces WinPMail to use a NetWare Bindery connection to the specified server. You must already have a valid attachment to the server. Use this option if you regularly connect to more than one NetWare 3.x server.

#### -U <username>

"Become" another user for the duration of the session. In NetWare mode, you must belong to a group called BECOME to be able to use this flag, and must have proper rights to the target user's mailbox and new mail folder on the file server.

#### -I <username>

Specify your standalone identity on the commandline. This flag only operates in standalone mode (it is ignored in NetWare mode) and differs from -U in that you are not actually becoming another user - you are simply identifying yourself, so WinPMail takes fewer security precautions against mail forgery. -O (no parameter)

Enter offline mode. In offline mode, WinPMail will ignore all commands or situations in which it might normally initiate a check for new mail using its built-in TCP/IP mail transport. This effectively allows you to use the program as if you were connected to your service provider without actually establishing a connection.

### -E <filename>

Instructs Pegasus Mail to use an alternate standalone configuration file: by default, Pegasus Mail looks for a configuration file called PMAIL.CFG in the directory where it is installed to find its standalone configuration information. This option allows you tell it to use an alternative filename, although the filename you give must have no path attached to it and the file must still reside in the same directory as WINPMAIL.EXE. This option is ignored in NetWare mode.

#### -Q <address>

If your WINSOCK.DLL has a defective gethostname() function, you may need to specify the address of your machine on the commandline using this option. Pegasus Mail must know the name or address of your own machine in order to be able to start a mail transaction when sending mail - usually it can get this information by asking your WINSOCK.DLL, but some WinSock implementations are faulty in this area.  $\langle \text{address} \rangle$  should be either your machine's Internet domain name if you have one (example: - $\Omega$ ) calliope.pmail.gen.nz) or else a dotted IP address for your machine (example -Q 192.156.225.64). If you are using a SLIP or PPP connection where your IP number is assigned dynamically and hence is not known in advance, then you may find that you can get things working either by using the address  $-Q \ 0.0.0.0$  or by using a fictitious name - something like  $-Q$  unknown. You should usually only use this option when you get an error from WinPMail specifically advising you to do

so. If you need to use this commandline option, you should immediately get in touch with the supplier of your WINSOCK.DLL and ask if they have a version where gethostname() works correctly. If they cannot supply an updated version that works properly, you should consider moving to a different WINSOCK.DLL.

#### $-W$  <path>

Allows you to force WinPMail to use a specific WINSOCK.DLL file instead of using the standard Windows search algorithm to find it. Handy if you have multiple WINSOCK implementations installed, or if you need to use one which cannot be found by the standard Windows search mechanism.

### -X <language code>

Specify an internationalization module on the commandline. <language code> should be the two-letter code for the module you want to use - for example **DE** for the German module.

### -Y <filename>

Specify an alternative name for the Pegasus Mail User Preferences file, PMAIL.INI. This switch tells Pegasus Mail that it should read and save all preferences information in the file you give, which must not have a path associated with it (it must be a simple filename). This is mostly useful if you run Pegasus Mail from two different machine with different screen resolutions, since it allows you to define settings specific to each machine.

### **-Z: The feature control flag**

The -Z flag is used to enable a number of special case options within Pegasus Mail, and you will not normally need it in day to day use. The parameter to the -Z flag is created by adding together values from the following list:

- 1 Never load WINSOCK.DLL
- 4 Don't send NetWare Broadcast delivery notifications
- 16 Force the use of MIME encodings in noticeboards
- 32 Enter TCP/IP debugging mode
- 64 Use "From field" value to form the SMTP envelope address
- 128 "Blind load" WINSOCK.DLL do not attempt to locate it first.
- 256 Open new mail folder at startup even if empty
- 512 Play new mail alert sound any time new mail arrives

(the sound usually only plays when minimized)

- 1024 Use blocking sockets; may be needed for some defective WINSOCK implementations.
- 4096 Use blocking WINSOCK Name Resolution calls; may be needed by some defective WINSOCK implementations.
- 8192 Use the broken commandline URL syntax expected by MS Internet Explorer when invoking it with HTML files.

Other values are reserved and should not be used.

# **Advanced Job Submission**

The most powerful way of submitting mail automatically to Pegasus Mail is via the  $-J$  command line option. The parameter to this commandline option should be a file formatted using Pegasus Mail's *reloadable queue format* - the same as is generated by the built-in TCP/IP transport and when you save a message as a draft. An RQF file is a rigidly-formatted text file using the following structure.

*Line 1:* A title line. This is ignored when using the -J option, but must be present.

*Line 2 .. Line x:* A sequence of header lines. Header lines consist of two characters, followed by a colon, followed by a data item of arbitrary length. Absent fields default to 0 or an empty string. The following header lines are recognized by Pegasus Mail (numbers in brackets indicate maximum field length for strings, or permissible values for integer types):

- TO: The message's "To:" field (256)
- SU: The message's "Subject:" field (65)
- RE: The message's "Reply-to:" field (65)
- CC: The message's "Cc:" field (256)
- BC: The message's "BCc:" field (256)
- $EN:$  Whether or not to encrypt the message  $(1/0)$
- CS: Whether to keep a copy-to-self (1/0)
- RC: Whether to request confirmation of reading  $(1/0)$
- FL: Message flags (currently not used)
- DC: Whether to request confirmation of delivery (1/0)
- UR: Whether or not to set the urgent flag  $(1/0)$
- SS: Whether to omit the message signature (1/0)
- NB: Whether the message is destined for a noticeboard (1/0)
- EX: Tagname of selected encryption module (12)
- TN: Tagname of Extension that generated the message (12)
- 8H: Pre-formatted special RFC822 header to add to message
- MH: Pre-formatted special MHS header to add to message
- FI: If present, transmission is in the file named (65)
- KY: Encryption key (48)
- ! M: Message width  $(20 < x < 254)$
- $!T:$  Tab width  $(0 < x < 20)$
- AT: An attachment. The format for this field is:
	- <filename><,>><attachment\_type><,><encoding><,><original\_name>

Note that no parameter may be omitted, spaces are significant and no parameter may contain a comma. "Encoding" specifies the encoding method for the attachment - in almost all cases it should be set to 0 to allow Pegasus Mail to select the most appropriate method. "original name" is the real name for the file (the assumption is that "filename" may be a temporary file created for mailing only). "Attachment type" can be any string but should usually be selected from the list of available types in Pegasus Mail.

*Line*  $x + 1$ *:* Exactly one blank line indicating end of headers / start of message

*Line*  $x + 2$ *: .. End of file:* Message text if no  $FI$ : header was specified.

*Hint:* For an example of the layout of one of these files, prepare a message within Pegasus Mail turning

on every message option, then save it as a draft and examine the .PMO file that gets created in your home mailbox.

### **Managing users**

When running in multi-user mode, or on a non-NetWare network, Pegasus Mail maintains user mailboxes in a single directory you choose the first time you run the program. You can create as many users as you wish for the system, each user having his or her own preferences files, mail folders, address books and so on. This versatility can also be useful for a single user who wishes to maintain multiple separate mail addresses.

The first time Pegasus Mail runs in multi-user mode, it will bring up the user management dialog to allow you to create an initial set of users for the system. At any future time, any user designated an administrator can also select *Manage users* from the *Addresses* menu to add, remove or edit the details of mail system users.

Mail system users have three characteristics:

*\* A username:* A mail system user's username consists of eight or fewer letters or numbers and acts as that user's local mail address - that is, the address other mail system users will enter into Pegasus Mail to send mail to that user. The username is also the name of the mailbox directory Pegasus Mail will look for in your installation directory. All users must have a username, and every username on the system must be unique.

*\* A personal name:* A user's Personal name is a descriptive tag which appears in the local users list in Pegasus Mail. It is usually simply the user's first name and surname, but the exact format is up to you. Every user must have a personal name. The only restriction on a personal name is that it may not contain a semicolon character (";").

*Administrative privileges:* A user with administrative privileges may add and delete users within the mail system and may change any user's details. If you are running on a system which actually has a privilege structure of its own, then administrative users must also have the necessary system-level rights to create and remove directories in the base mailbox directory. At least one user in the system must have administrator privileges.

# **Message Encryption and Decryption**

Encryption is the process of scrambling the contents of a mail message so that only the authorised recipient can read it. If you are sending sensitive or personal material, you can gain extra security by encrypting it. An offshoot of encryption technology is an authentication technique called a *digital signature*: digital signatures provide a means of proving incontrovertibly that you wrote a particular message at a particular time; some digital signature techniques are acceptable as evidence in courts of law around the world.

There is a very wide range of encryptors available, and in many countries, especially the United States of America and France, paranoid government agencies have done everything in their power to prevent encryption technology from becoming available to the general public, usually in the name of "national security". This has resulted in astonishing regulations such as the USA's "ITAR" export regulations, under which encryption technology is regarded as a munition and cannot be exported without the approval of the NSA.

Pegasus Mail incorporates an encryptor which is adequate for day to day use (it is a variant of the old unix "crypt" program using DES to "seed" the encryption key). It also permits third-party developers to add their own encryption technology into the program in a seamless manner. Because of this, the specifics of the encryption options available to you may vary from system to system.

When you select the *Encrypt* option in the message editor, Pegasus Mail will open the encryptor dialog. The topmost control in this dialog allows you to select the encryption technique you want applied to the message -- unless you have added third-party encryptors to your copy of Pegasus Mail, there will only be one entry in this list, Pegasus Mail's built-in encryptor. The other options in the dialog may become enabled and disabled depending on the technique you select -- not all encryptors will support digital signatures, for instance.

The *password* is usually your secret key to the message and will not display as you type it in. With some encryptors, the password may actually open your encryptor's key ring -- this will depend on particular instances. Some encryptors may place certain restrictions on the characters you can use in passwords - consult the specific reference for each encryptor module to find out if this applies to you.

*Default password button:* If you have defined a default encryptor passphrase in the Message editor settings page of your preferences, then you can enter it into either the encryption or decryption dialog by clicking the button labelled \* at the right of the password field.

Pegasus Mail's built-in encryptor has the following characteristics:

- \* Passwords can be from 5 to 8 characters in length
- \* Passwords may not contain international characters
- \* The encryptor cannot produce digital signatures
- \* The encryptor cannot encrypt binary data such as attachments
- \* Only other users of Pegasus Mail will be able to decrypt its messages

The recipient of a message encrypted using Pegasus Mail's built-in encryptor must know the password you have used to encrypt it.

## **The Joke Page**

Congratulations! You found the joke page.

Software developers are curious, stunted individuals with massive egos and towering (and usually wildly inflated) opinions of their own worth and ability... Pegasus Mail's author realises that he's probably no different from any other software developer in this regard. Accordingly, he has indulged himself outrageously by burying this completely pointless page in the help file to see if anyone finds it.

Your reward for enduring this string of platitudes and pointless observations is a short selection of some of my favourite quotable quotes -- you might like to use some of these in your variable signature, or, you might not... <grin>. *Warning in advance* - some of these quotes are probably not very politically correct, so if you're a pious or self-righteous person, you should probably stop reading this screen right now and return to your mail.

#### *Definitions*

*Philosopher (n)*: a blind person in a dark room looking for a black hat that is not there.

*Bachelor (n)*: a thing of beauty and a boy forever.

*Erotic (adj)*: using a feather as a sex aid. *Kinky (adj)*: using the whole duck.

#### *Newspaper glitches*

"Ghana is to change over to driving on the right. The change will be made gradually."

Iraqi head seeks arms

Two convicts evade noose - jury hung

Miners refuse to work after death.

#### *Quotes from famous people*

Wagner has beautiful moments, but awful quarter-hours. -- Rossini

"Each time a New Zealander leaves for Australia the IQ of both countries goes up." -- Rob Muldoon

A woman is only as old as the man she feels -- Mae West

#### *Signs seen around the world*

Dreaded veal cutlet

-- On the menu of a Chinese Restaurant.

"Stop: drive sideways."

-- Detour sign seen in Kyushi, Japan

When the passenger of foot heave in sight, tootle the horn. Trumpet him melodiously at first, but if he still obstacles your passage, tootle him with vigour

-- On the driver instructions in a Japanese rental car.

"Salad a firm's own make; limpid red beet soup with cheesy dumplings in the form of a finger; roasted duck let loose; beef rashers beaten up in the country people's fashion."

-- Seen on the menu of a Polish hotel

Cream dognuts

-- Seen on the menu of a Belgian hotel.

### *And finally*

Remember, even if you win the rat race, you're still a rat...

# **Guidelines for Electronic Mail Etiquette**

This section presents some simple guidelines for electronic mail etiquette. It does not try to mandate any particular style or rules: it is instead an attempt to highlight important issues affecting the clarity of the electronic mail we send. After all, electronic mail is about communication, so clarity should be our goal. This section is based on a document distributed widely around the Internet over the last few years, and is in no particular order.

### **Addresses and personal names**

A *Personal name* is an arbitrary string many mailers will allow you to define that is attached to your email address as a textual comment: in Pegasus Mail, you define your personal name in the General Preferences dialog.

- \* Always provide a personal name if your mail system allows it a personal name attached to your address identifies you better than your address can on its own.
- \* Use a sensible personal name: "Guess who" or other such phrases are annoying as personal names and hinder the recipient's quick identification of you and your message.
- \* If your mail system lets you use personal names in the addresses to which you send mail, try to use them. This will often help a postmaster recognize the real recipient of the message if the address is invalid.

Example:

The address **344188@foo.chaos.com** conveys less information than if it were written as **344188@foo.chaos.com (Ford Prefect)**

### **Subject lines**

- \* Always include a subject line in your message. Almost all mailers present you with the subject line when you browse your mailbox, and it's often the only clue the recipient has about the contents when filing and searching for messages.
- \* Make the subject line meaningful. For example, sending a message to WordPerfect Technical Support with the subject *WordPerfect* is practically as unhelpful as having no subject at all.
- \* If you are replying to a message but are changing the subject of the conversation, change the subject too - or better still, start a new message altogether. The subject is usually the easiest way to follow the thread of a conversation, so changing the conversation without changing the subject can be confusing and can make filing difficult.

#### **Message Length, Content and Format**

- \* Try to match your message length to the tenor of the conversation: if you are only making a quick query, then keep it short and to the point.
- \* In general, keep to the subject as much as possible. If you need to branch off onto a totally new and different topic then it's often better to send a new message, which allows the recipient the option of

filing it separately.

- \* Don't type your message in all-uppercase it's extremely difficult to read (although a short stretch of uppercase may serve to emphasize a point heavily). Try to break your message into logical paragraphs and restrict your sentences to sensible lengths.
- \* Use correct grammar and spelling. Electronic mail is all about communication poorly-worded and mis-spelled messages are hard to read and potentially confusing. Just because electronic mail is fast does not mean that it should be slipshod, yet the worst language-mashing I have ever seen has been done in e-mail messages. If your words are important enough to write, then they're also important enough to write properly.
- \* Avoid public "flames" messages sent in anger. Messages sent in the heat of the moment generally only exacerbate the situation and are usually regretted later. Settle down and think about it for a while before starting a flame war. (Try going and making yourself a cup of coffee - it's amazing how much you can cool down even in that short a time, besides which a cup of good coffee is a great soother).
- If your mail program supports fancy formatting (bold, italic and so on) in the mail messages it generates, make sure that the recipient has a mail program that can display such messages. At the time of writing, most Internet mail programs do not support anything other than plain text in messages, although this will change over time.
- \* Be very careful about including credit card numbers in electronic mail messages. Electronic mail can be intercepted in transit and a valid credit card number is like money in the bank for someone unscrupulous enough to use it.

# **Replies**

- \* Include enough of the original message to provide a context. Remember that Electronic Mail is not as immediate as a telephone conversation and the recipient may not recall the contents of the original message, especially if he or she receives many messages each day. Including the relevant section from the original message helps the recipient to place your reply in context.
- \* Include only the minimum you need from the original message. One of the most annoying things you can encounter in e-mail is to have your original 5-page message quoted back at you in its entirety, with the words "Me too" added at the bottom. Quote back only the smallest amount you need to make your context clear.
- \* Use some kind of visual indication to distinguish between text quoted from the original message and your new text - this makes the reply much easier to follow. ">" is a traditional marker for quoted text, but you can use anything provided its purpose is clear and you use it consistently.
- \* Pay careful attention to where your reply is going to end up: it can be embarrassing for you if a personal message ends up on a mailing list, and it's generally annoying for the other list members.
- \* Ask yourself if your reply is really warranted a message sent to a list server that only says "I agree" is probably better sent privately to the person who originally sent the message.

# **Signatures**

A *Signature* is a small block of text appended to the end of your messages, which usually contains your contact information. Many mailers can add a signature to your messages automatically. Signatures are a great idea but are subject to abuse; balance is the key to a good signature.

- \* Always use a signature if you can: make sure it identifies who you are and includes alternative means of contacting you (phone and fax are usual). In many systems, particularly where mail passes through gateways, your signature may be the only means by which the recipient can even tell who you are.
- \* Keep your signature short four to seven lines is a handy guideline for maximum signature length. Unnecessarily long signatures waste bandwidth (especially when distributed to lists) and can be annoying.
- \* Some mailers allow you to add random strings to your signature: this is well and good and can add character if done carefully. You should consider the following basic rules though:

*Keep it short*. The length of your quote adds to the length of your signature. A 5,000 word excerpt from Kant's 'Critique of Pure Reason' used as a signature will not win you many friends.

*Definitions of "offensive"* vary widely: avoid quotes that might offend people on the grounds of religion, race, politics or sexuality.

*Avoid topical or local quotes*, since they may be meaningless to recipients in other towns, countries or cultures.

*Variable signatures* are usually best if they're amusing; polemical outbursts on politics or other such topics will turn most people off, but a one-liner that brings a smile can make someone's day.

#### **Courtesy**

Electronic mail is all about communication with other people, and as such some basic courtesy never goes amiss.

- \* If you're asking for something, don't forget to say "please". Similarly, if someone does something for you, it never hurts to say "thank you". While this might sound trivial, or even insulting, it's astonishing how many people who are perfectly polite in everyday life seem to forget their manners in their e-mail.
- \* Don't expect an immediate answer. The fact that you don't get an answer from someone in ten minutes does not mean that he or she is ignoring you, and is no cause for offense. Electronic mail is all about dealing with your communications when you are able to do so.
- \* Always remember that there is no such thing as a secure mail system. It is unwise to send very personal or sensitive information by e-mail unless you encrypt it using a reliable encryptor. Remember the recipient - you are not the only person who could be embarrassed if a delicate message falls into the wrong hands.
- \* Include enough information: if you are sending in a question to which you expect a response, make sure you include enough information to make the response possible. For example, sending the message *My spreadsheet program doesn't work* to Lotus Technical Support really doesn't give them very much to work with; similarly, sending the message *What has happened to my order?* to a vendor is also

unhelpful. When requesting technical support, include a description of the problem and the version of the program you're using; when following up on an order, include the order number, your name and organization, and any other details that might assist in tracing your order - and so on.

### **"Smiley faces" (Emoticons)**

Electronic mail has very nearly the immediacy of a conversation, but is totally devoid of "body language". The Internet "counter-culture" has had an answer to this problem for years - "smiley faces", or groups of ASCII characters that are meant to look like a face turned on its side.

The most common smiley faces are probably these:

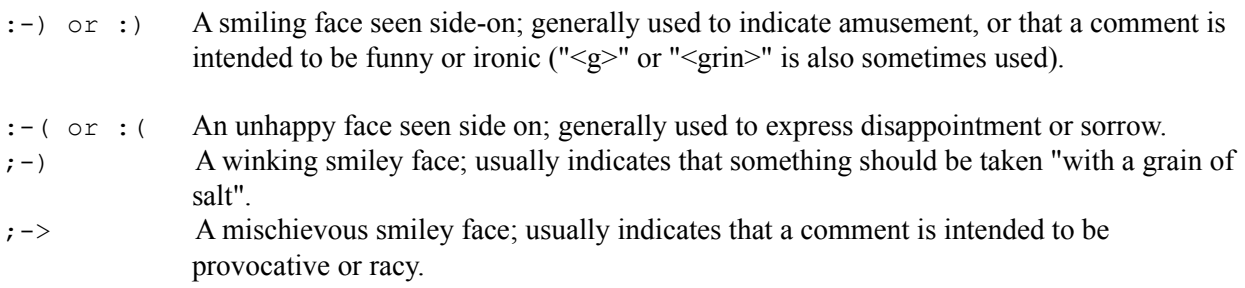

There are hundreds of others, some more recognizable than others.

Using the common smiley faces carefully can markedly improve the clarity of your message, since they convey nuances which approximate "body language". Like any embellishment, however, overuse of smiley faces destroys their value - use them sparingly.

# **The Bottom Line**

Above all else, remember that electronic mail is about *communication with other people*. When you compose an e-mail message, read it over before sending it and ask yourself what your reaction would be if you received it. Any time spent on making our e-mail clearer is time well-spent, so let's start taking the time.

# **Viewing attachments**

When you receive mail with attachments, you may wish to view the contents of the attachment without leaving Pegasus Mail: you can do this provided Pegasus Mail can find an application on your system that is capable of displaying the type of file contained in the attachment. When looking for a suitable viewer, Pegasus Mail can use either the extension of the filename for the attachment, or if the attachment has attachment type information associated with it, it can use that.

There is no absolute way of identifying that a particular application can open any particular file, but Pegasus Mail uses the following method when attempting to find one:

\* If you have defined an explicit viewer using the *Attachment Viewers* option on the *Preferences* menu, Pegasus Mail will use that viewer.

\* If no viewer has been defined explicitly, it scans the *[Extensions]* section of your WIN.INI file looking for applications that have stored associations there.

If no suitable viewer can be found, the *View* button in the attachments dialog will be disabled. If a suitable viewer is available, Pegasus Mail will create a temporary file containing the data from the attachment and will run the viewer application, passing it that file to open. If you click the *Save and Edit* button instead of the *View* button, Pegasus Mail will create a permanent file instead of a temporary file. In no case can you ever actually alter the data of the attachment itself using a viewer.

### **Defining a viewer**

To define your own viewers for different types of attachments, choose the *Attachment Viewers* option on the *Preferences* menu. Click *Add* to create a new entry, or double-click an existing entry to edit it. Next, decide whether Pegasus Mail should examine the file's extension when deciding whether or not to use this definition, or else examine the file's attachment-type information. It is reasonable, and in fact often even necessary to create two entries in the list, one to select by extension and the other to select by attachment type.

If you choose to select by extension, you should then type in the extension Pegasus Mail should look for when examining the file. If you choose to select by attachment type, you can either select an attachment type from the standard list of types Pegasus Mail knows about, or else you can type in any other type you know you receive. Note that you must type the attachment type in accurately and completely - Pegasus Mail only does exact matching on this information.

Once you have worked out the conditions that need to be matched for Pegasus Mail to use this definition, you can click the OK button to save the definition. If you get an error from Windows when you try to view an attachment, or if nothing happens when you click the *View* button, you may have to uncheck the control labelled "Let Windows choose an appropriate application" and enter the name of the application Pegasus Mail should run to view the document. Click the Browse button to use a list to choose your application.

*Extension to use for temporary file:* Many applications will only load documents if the extension of the file is one they know. If someone sends you a file of a particular type with a different extension, then the application will refuse to open it. To get around this, Pegasus Mail allows you to force the use of a particular extension in the filename of the temporary file it creates and passes to the viewer application. A good example of this might be with JPG graphic files: most Windows-based graphic viewers expect the extension for JPG files to be .JPG, but if you receive such a graphic from a unix system, where the

conventions are different, it will usually have the extension .JPEG. To handle cases like this, you would enter .JPG into this field to force Pegasus Mail to create the file using the extension .JPG instead of the unix name.

*Selecting special MIME types:* MIME is a special Internet message format which can represent the type of data in an attachment in special ways, many of which are not standard. Although it is very technical, you can tell Pegasus Mail to use a viewer for particular MIME document types by entering the MIME data type in the *Attachment type* field. For example, if someone sends you GIF images using the MIME data type *Image/GIF*, you can define a viewer for attachments of that type by entering *Image/GIF* in the attachment type field. This option should not normally be necessary and is provided for the benefit of advanced users working with their own special data types.

### **Filenames**

Under MS-DOS and Windows, a filename consists of three parts

\* Its *path*, which is the full name of the directory containing the file

\* Its *name*, which can contain up to eight letters or digits

\* Its *extension*, which is an optional group of three letters or digits separated from the filename by a single period (.).

A file's extension usually serves to identify the type of data the file contains - so for instance, a file called MYFILE.TXT would usually contain plain text, the .TXT extension indicating this.

Under Windows 95, files can have much longer names, but they still can have an extension, and the extension still usually serves the same purpose.

# **Searching for data throughout your folders**

Often you may know that you have received a message on a particular subject at some stage but have no idea which folder you stored it in. If you want to search through some or all of your folders for particular messages, open the Folder Manager window and select *Find* from the *Edit* menu. A dialog will open offering you options for your search.

In the *Search for messages containing* field, type in the words for which you would like Pegasus Mail to search. When searching, it looks for each word you enter separately and gives a relevance score to each message based on how many of the words you enter it contains, how close they are together in the message and on how exact the match is. When searching, it will match the words you enter both as whole words and as partial words -- so, if you enter *agree* as a word to search for, Pegasus Mail will match messages containing *agree, disagree* and *agreement*, but will score the message containing *agree* more highly because it is a more exact match. Choosing the words you want to search for carefully increases the likelihood of Pegasus Mail finding the exact message you are looking for. You can enter up to twenty words.

*Search in* allows you to control which folders Pegasus Mail should search, and how long it should spend doing it. Searching folders can be a very slow process, so Pegasus Mail allows you to limit the search to a certain length of time. You can also halt the search at any time once you have started it by clicking *Stop* in the progress dialog. You can limit the search to folders whose long names contain particular words or strings by clicking the *Folders whose names contain* control and typing in the characters Pegasus Mail should match. This can be very handy if you have organized your folders using consistent or specific naming conventions. Searching ignores trays - all your folders are candidates for searching even if they are in trays that are not currently open in the list.

If you check the control labelled *Search in message headers only*, WinPMail will limit its search to the special message headers for each message and will not search through the message body. This can result in a much faster search.

When you have filled out the fields in the dialog, click *OK* and Pegasus Mail will begin the search. As it finds candidate messages, it will display them in a results window, sorted by relevance, the most promising messages at the top of the list. You can see an indication of the relative relevance of a message by examining the bar at the left-hand side of each entry in the list -- the longer the bar, the more relevant WinPMail believes the message to be. You can stop the search at any time by pressing *Stop* in the progress dialog, and you can switch to other applications while the search is in progress. If you interrupt a search, the results window will remain open with the messages found up to that point.

You can sort the messages in the result window by *relevance, sender, subject* or *date*; the default sort order is always by relevance. You can open any message in the result window by double-clicking it, or by highlighting it and pressing *Open*. The folder containing the message will also be opened with the message highlighted.

# **Clickable links**

Pegasus Mail can detect URLs (Uniform Resource Locators), or hypertext links for the World Wide Web in your messages. When it finds a valid *HTTP:*, *FTP:* or *MAILTO:* URL in a mail message, it highlights it by displaying it in underlined green text.

If you double-click a *MAILTO:* URL, WinPMail will simply start a new message using the address in the URL. For other URL types, if you have a Web Browser, such as Netscape or Microsoft Internet Explorer on your system, you can have WinPMail load the browser for you and open the link by double-clicking on it in the message reader.

The first time you do this, WinPMail will open a window asking you to locate your web browser. In most cases, you can simply check the control labelled *Find browser automatically*. This tells WinPMail to use standard system resources to locate the proper browser to load and run. When this control is checked, WinPMail will activate your web browser if it is already running, and will instruct it to replace the page it is currently displaying with the one you double-clicked.

Some web browsers may not install themselves in a way that will allow the *Find browser automatically* option to run properly. When this is the case, nothing will appear to happen when you double-click a URL in a message. To fix this situation, enter the path to your web browser in the edit control and make sure the *Find browser automatically* button is not checked.

### **Selectively downloading your mail messages**

The process of retrieving your mail from your Internet Service Provider can be costly, especially if you have to make a toll call to do so. Pegasus Mail allows you to preview the contents of your POP3 mailbox before downloading it, by downloading only the message headers and showing them to you. Once the mail headers have been downloaded, Pegasus Mail terminates the connection immediately and allows you to browse the headers from the messages at your leisure. You can indicate that you want to retrieve some of the messages from your mailbox and possibly delete others, then when you are ready, you can tell Pegasus Mail to reconnect and perform the actions you have specified.

To start a selective download from your POP3 mailbox, choose *Selective Mail Download* from the *File* menu. Pegasus Mail will start a connection to your POP3 host and will retrieve the headers of the messages it contains. If you have told Pegasus Mail to download only unread mail using the option in your Advanced configuration options settings, then the selective download will only retrieve the headers of messages you have not already seen. While it is downloading the message headers, you may continue to work on other things, or switch to other applications; the only thing you may not do while this operation is in progress is attempt to start a regular mail download or to send mail in your mail queue - Pegasus Mail will report an error if you attempt to do this. Once the header download is complete, WinPMail will open a window displaying the sender, subject, date and size of each message in the mailbox.

For each entry in the list, you may *Retrieve* the message, *Delete* the message, do both, or leave it untouched. Messages marked for retrieval will show a green dot in the R column at the right of the list, and messages marked for deletion will show a red dot in the D column.

To indicate that you want to retrieve a mail message from your mailbox to your local system, highlight the message and click the *Mark for retrieval* button. A green dot will appear next to the message, but nothing more will happen at this stage.

To indicate that you want to delete a mail message from your mailbox, highlight the message and click the *Mark for deletion* button. A red dot will appear next to the message and it will display in red, but nothing more will happen at this stage.

To indicate that you want to retrieve a message from your mailbox then delete it, either click both buttons, or more conveniently, click the *Mark for both* button.

You can mark more than one message by holding down Shift or Ctrl as you click in the list. The *Mark for Retrieval*, *Mark for Deletion* and *Mark for both* buttons will tag all selected messages.

Once you have marked the messages you wish to retrieve and delete, click the button labelled *Make it so* (apologies to Star Trek). This tells Pegasus Mail to open another connection to your POP3 host and take all the actions you have specified. If any messages are downloaded successfully as a result of the connection, they will appear in your new mail folder, which will open or resynchronize itself automatically to display them.

#### Important notes:

Messages marked for both retrieval and deletion will only be deleted if they are actually retrieved successfully.

Messages not marked for deletion will not be deleted from the remote mailbox, even if you have turned on *Delete mail from host once successfully retrieved* in your Advanced configuration

options settings.

### **Terms and conditions of use**

Pegasus Mail is free software and may be used by any number of users on any number of systems without fee or obligation, subject only to the terms and conditions laid out below.

Pegasus Mail is NOT in the public domain - the author, David Harris, retains ownership and copyright, and exclusively reserves all rights to the software. In countries where assertion of the right to be identified as the author is required for copyright purposes, David Harris asserts his right to be recognized as the author and owner of the Pegasus Mail System and all its associated components.

Modification of the program or its resources or associated data files without the author's explicit written permission is strictly forbidden. Unauthorised modifications of any component of the Pegasus Mail System are a breach of intellectual property laws in most countries and will be pursued vigorously to the full extent of the law.

Pegasus Mail may be used by anyone and may be freely distributed via any medium, either commercial or noncommercial, provided the following conditions are met:

- 1: *Distribution* The Pegasus Mail Software must be distributed complete and unaltered in the original ZIP archive file or self-extracting archive, with all messages intact. System administrators and ISPs wishing to repackage the WinPMail archive for supply to their users may do so provided some basic guidelines are followed - please send e-mail to tech-support@pmail.gen.nz for more information on this. In the event that the Pegasus Mail software is being distributed as part of another package or software bundle, or in association with software or services for which a charge is being levied, the author's permission must be obtained before distribution occurs. We will authorise by fax or by an e-mail message signed with our public key signature at our discretion. Bona fide Internet Service Providers are exempted from the requirement to obtain formal permission (see section 5, below).
- 2: *Charging for distribution* No charge may be directly levied for Pegasus Mail itself. Fair copying and support charges may be applied but you must not represent that you are actually selling the software itself. The intent of this statement is to allow book publishers to distribute the system freely with books, and to permit Software Libraries and BBS systems to distribute Pegasus Mail in their catalogues provided only reasonable handling and duplication fees are charged.
- 3: *Prohibited supply* The supply or promotion of Pegasus Mail for the purpose of sending bulk, unsolicited e-mail is incompatible with the basic aims of the program, which revolve around the free provision of a service that enhances the quality of communication between people. Pegasus Mail may not be included in any package designed for this purpose, whether free or otherwise, nor may vendors of such packages use the "Pegasus Mail" trademark or other related material in the promotion of their package. Similarly, we do not consider bulk, unsolicited e-mail to be an appropriate use of Pegasus Mail and reserve the right to decline technical support, or the sales of manuals to people using it for this purpose.
- 3a: *Prohibited use:* Pegasus Mail may not be used for the purpose of **sending** Bulk Unsolicited Commercial Electronic Mail. For the purposes of this section, this shall be construed to mean electronic mail sent to a total of more than 50 recipients for the purpose of advertising a commercial product or service, where the recipient has not explicitly expressed interest in receiving such advertisements.
- 4: *Ownership* Ownership of the Pegasus Mail Software remains vested in the author, David Harris. You may not represent ownership or copyright in the system in the course of distribution, and you must not represent any specific connection with, or authorisation or license from the author.
- 5: *Distribution by ISPs* Bona-fide Internet Service Providers are explicitly granted permission to bundle the Pegasus Mail Software with their standard subscriber access package if they wish, even if a charge is levied for that access package, provided the conditions laid out in section (1) above are met. If you supply Pegasus Mail as a separate item (as opposed to being part of an access bundle), you may only charge a reasonable duplication or handling fee and must otherwise abide by all other terms and conditions defined herein.
- 6: *No liability* although all possible care has been taken to ensure that the Pegasus Mail Software is as reliable as possible, the diversity of environments in which it might be used means that we can accept no responsibility for loss or damage, whether real or consequential, arising from its use. By using the software you explicitly agree to hold the author blameless for any such losses or damages.
- 7: *All rights reserved* we reserve the right to change the terms and conditions of use and distribution of Pegasus Mail without specific notice, although we will make reasonable efforts to advise of any such change through normal channels (user groups, mailing lists and so on). The current terms and conditions of use of Pegasus Mail can be obtained at any time by sending a message to tech-support@pmail.gen.nz requesting them.

All the legalese aside, it is my strong desire that Pegasus Mail be as widely used as is possible in the hope that by furthering communication between people, we may in some small way come to understand and accept each other better.